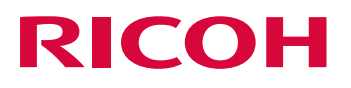

# ITKeeper ゲートウェイセキュリティパック Lite マネージドベーシックプラン

ユーザーマニュアル Ver1.0

目次

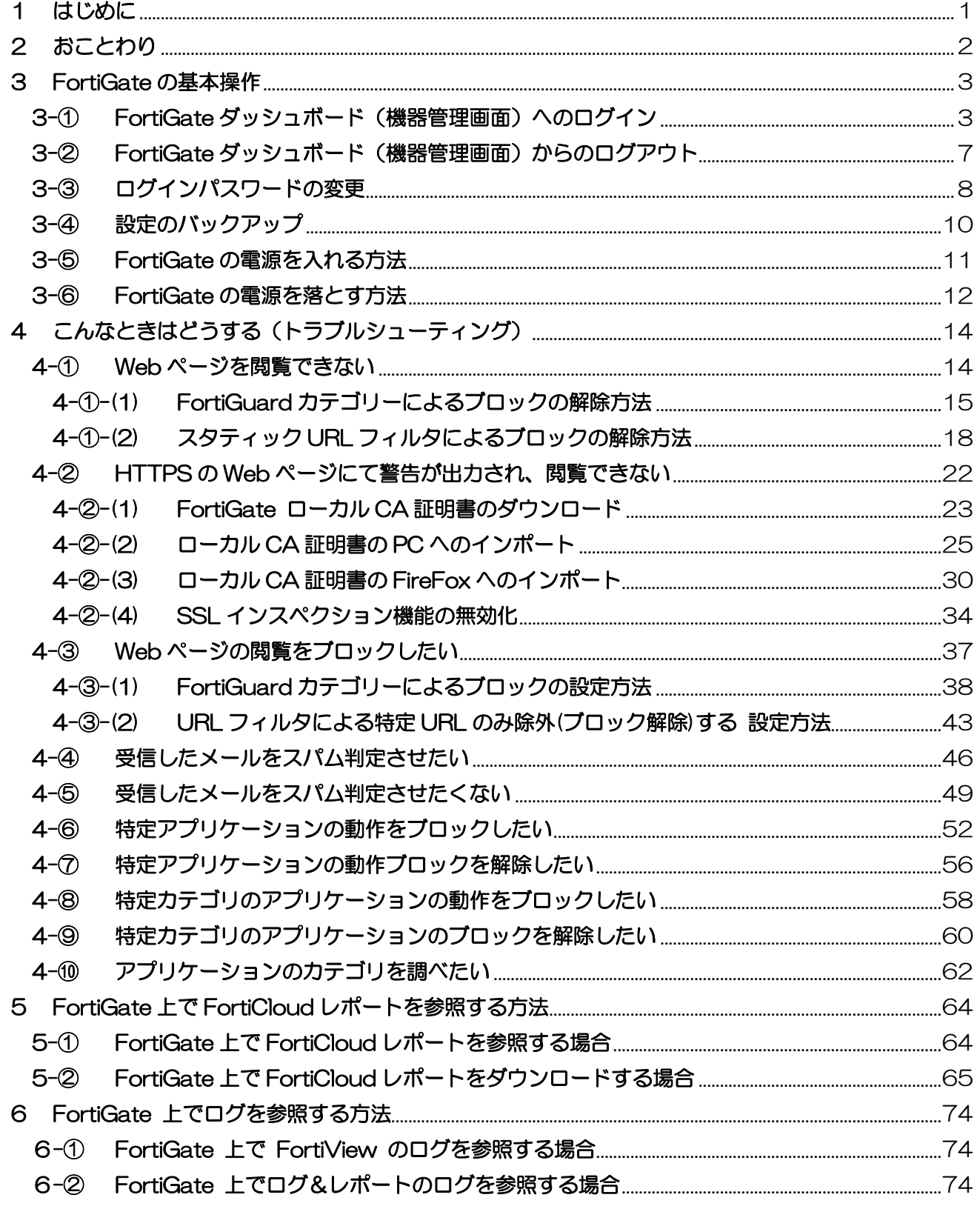

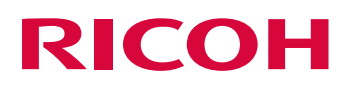

### <span id="page-2-0"></span>1 はじめに

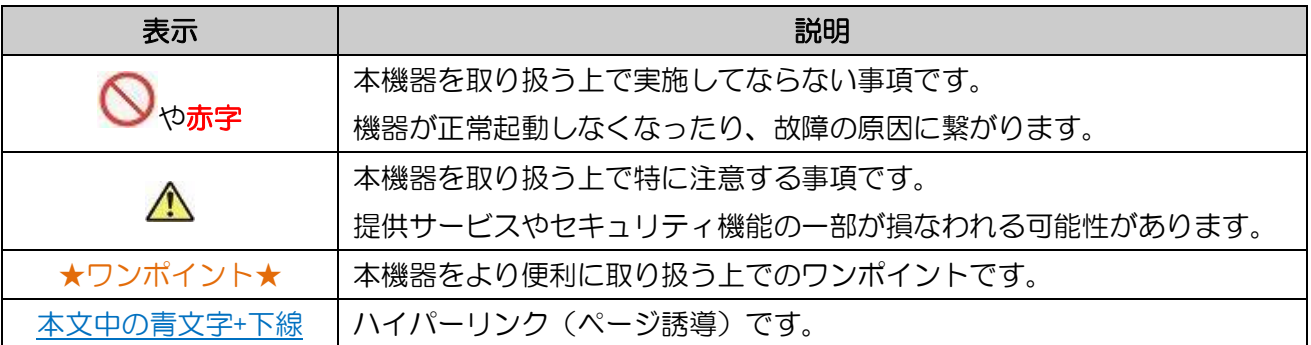

- 管理者様はご使用前に本書を最後までよくご確認の上でご利用ください。
- 設定変更が必要になった際にすぐにご利用できるように本書は適切に保管ください。
- 弊社が提供するゲートウェイセキュリティパック Lite 専用機器 (FortiGate (フォーティーゲー ト))の管理操作説明、注意事項、制約事項を記述しています。
- お客様データの消失による損害、その他本サービスおよび使用説明書の使用または使用不能により 生じた損害については法令上賠償責任が認められる場合を除き、当社は一切その責任を負えません ので、あらかじめご了承ください。
- お客様が追加、修正した情報、パスワードの管理についてはお客様にてお願いいたします。
- お客様がご利用の ISP (インターネット サービス プロバイダー) や NTT 回線のトラブル及び メンテナンス時には本サービスをご利用いただけない場合があります。
- 本機器の機器管理画面を操作する際の Web ブラウザは Google Chrome もしくは FireFox の 最新版をご利用ください。

- <span id="page-3-0"></span>2 おことわり
	- 本資料のログインユーザー名の表示される場所についてはお客様セキュリティ保護の観点から 表示させていません。

別途配布している「FortiGate のログインアカウント情報」をご参照ください。

- 本資料についてはそれぞれ以下のバージョンにて作成しています。 そのため、機種や PC にインストールされている OS のバージョンや Web ブラウザのバージョン によって表示される内容が変わる場合があります。
- · 動作検証 PC OS : Windows 10
- 動作検証 Web ブラウザ :FireFox 59
- 動作検証機器 :FortiGate-40F
- · 動作検証 Forti OS : v6.2.10
- 本マニュアルに掲載されている内容以外の設定変更は行わないでください。 変更することにより機器が正常に動作しなくなる場合があります。
- 本資料の内容の一部または全てを無断で複写することは禁止されております。
- 本資料の内容は事前の予告なく変更されることがあります。
- 変更した設定による影響については責任を負いかねますので、ご了承ください。

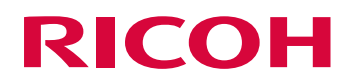

### <span id="page-4-0"></span>3 FortiGate の基本操作

FortiGate の基本操作方法を説明します。

### <span id="page-4-1"></span>3-① FortiGate ダッシュボード(機器管理画面)へのログイン

機器の操作や設定の変更については本項の FortiGate の管理画面へログイン後に行います。

● Web ブラウザを起動し、アドレス入力欄にキーボードで IP アドレスを入力します。 IP アドレスは弊社エンジニアより導入作業時にお客様へお渡しした「導入準備シート」にて 確認してください (下図は例)。

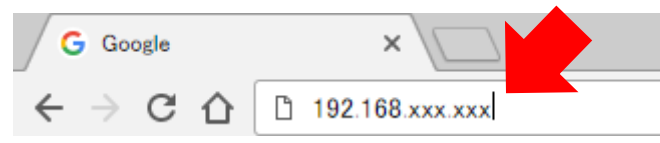

- アクセスすると以下のように「プライバシーエラー」や「安全ではない接続」の警告が出力される 場合がありますが、使用する Web ブラウザごとに以下のように対処してください。
- Google Chrome のエラー画面例と対処法
- Google Chrome エラー画面左下の「詳細設定」にカーソルを合わせて左クリックします。

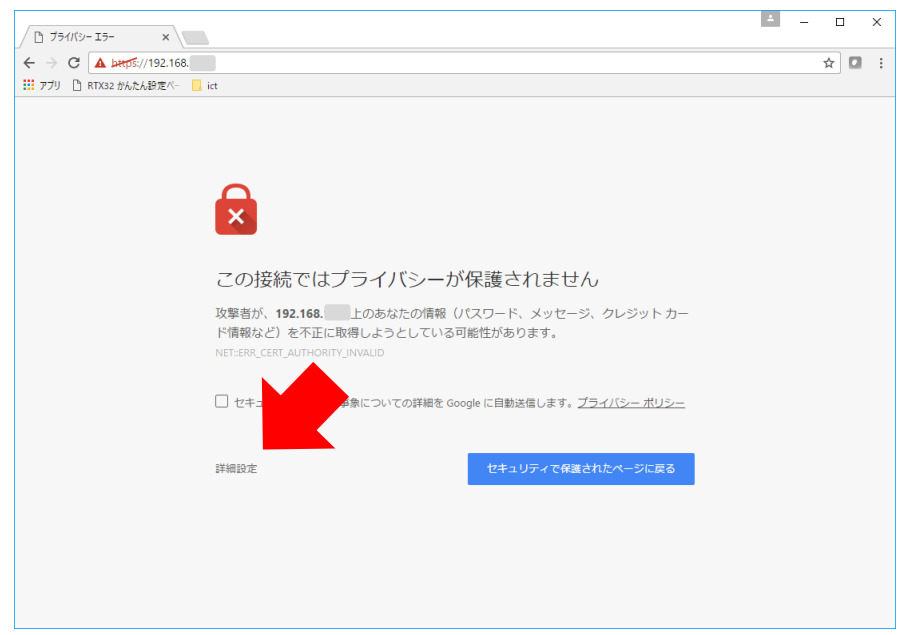

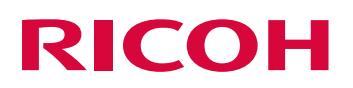

 以下のように画面が展開されますので、画面下部の「192.168.xxx.xxx にアクセスする(安全では ありません)」にカーソルを合わせて左クリックします。

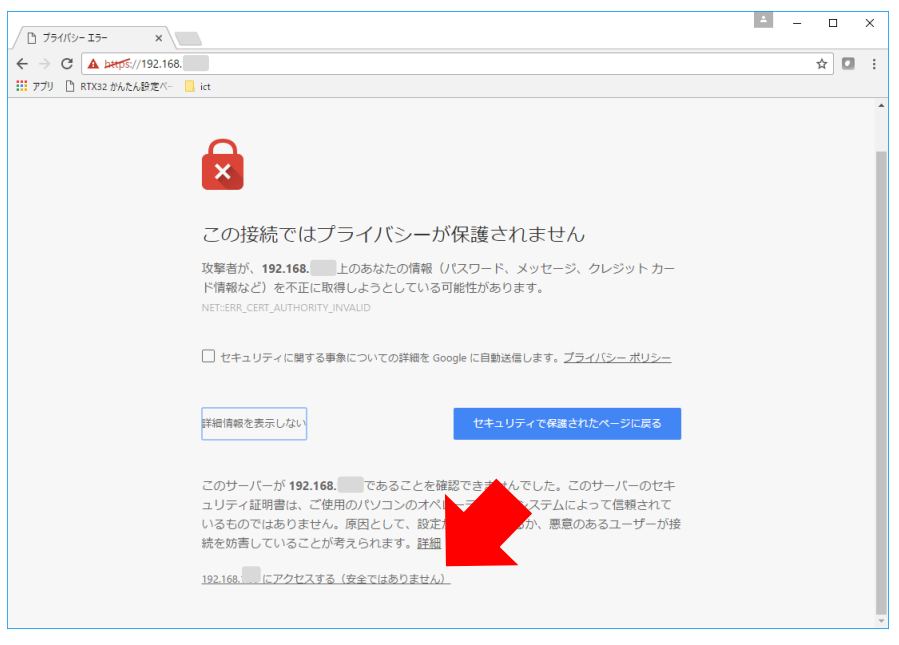

- FireFox のエラー画面例と対処法
- FireFox エラー画面右側の「エラー内容」にカーソルを合わせて左クリックします。

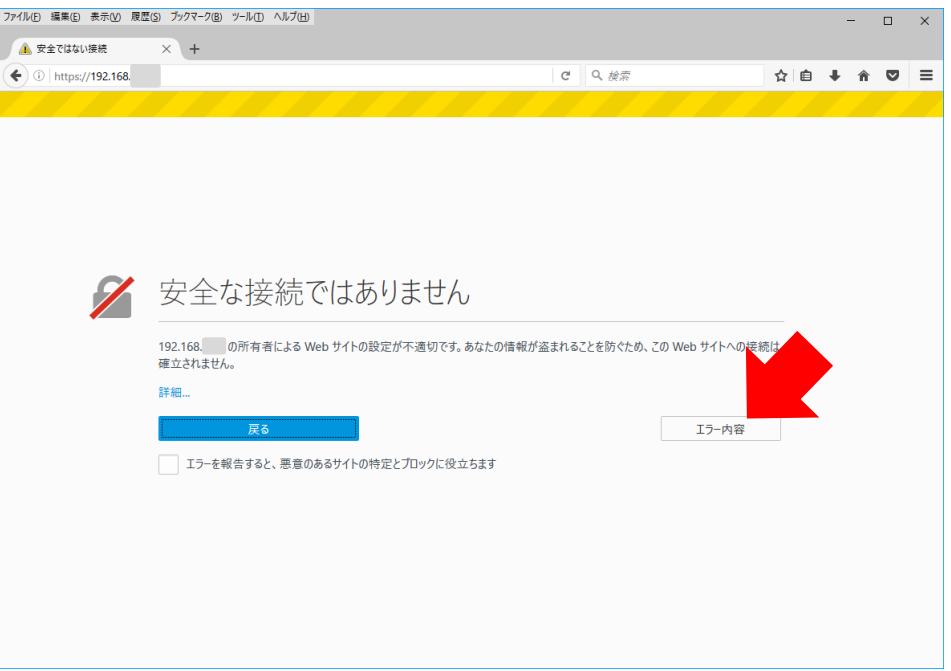

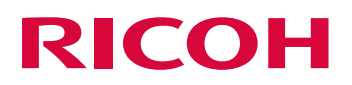

 以下のように画面が展開されますので、画面左下の「例外を追加」にカーソルを合わせて 左クリックします。

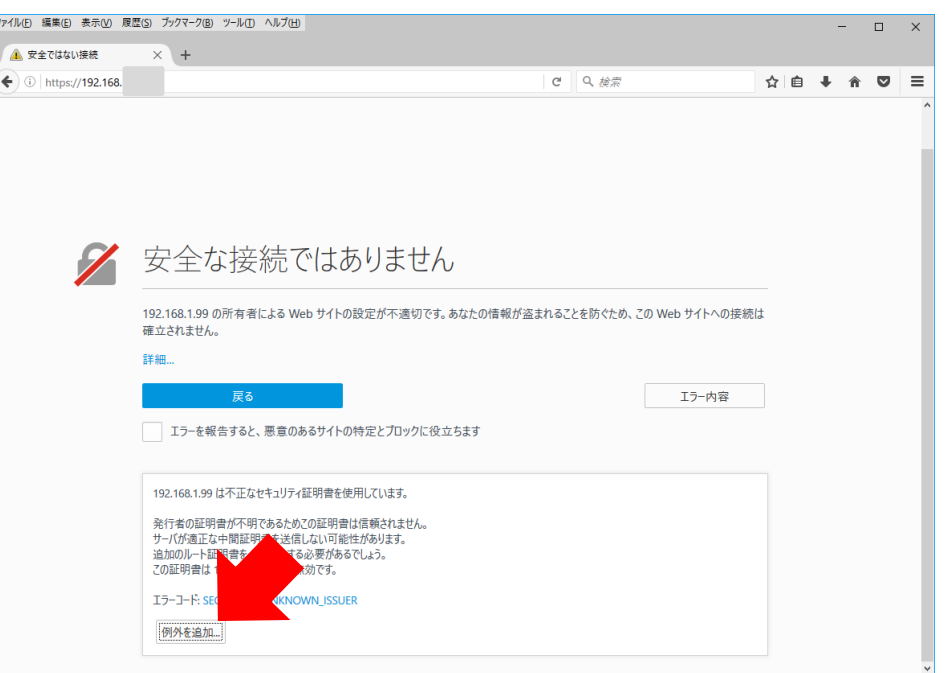

 以下の画面のように「セキュリティ例外の追加」が表示されますので、「URL:」の欄に FortiGate にアクセスした際の IP アドレス「https://192.168.xxx.xxx」が表示されていることを確認し、 画面右下の「セキュリティの例外を承認」へカーソルを合わせて左クリックします。

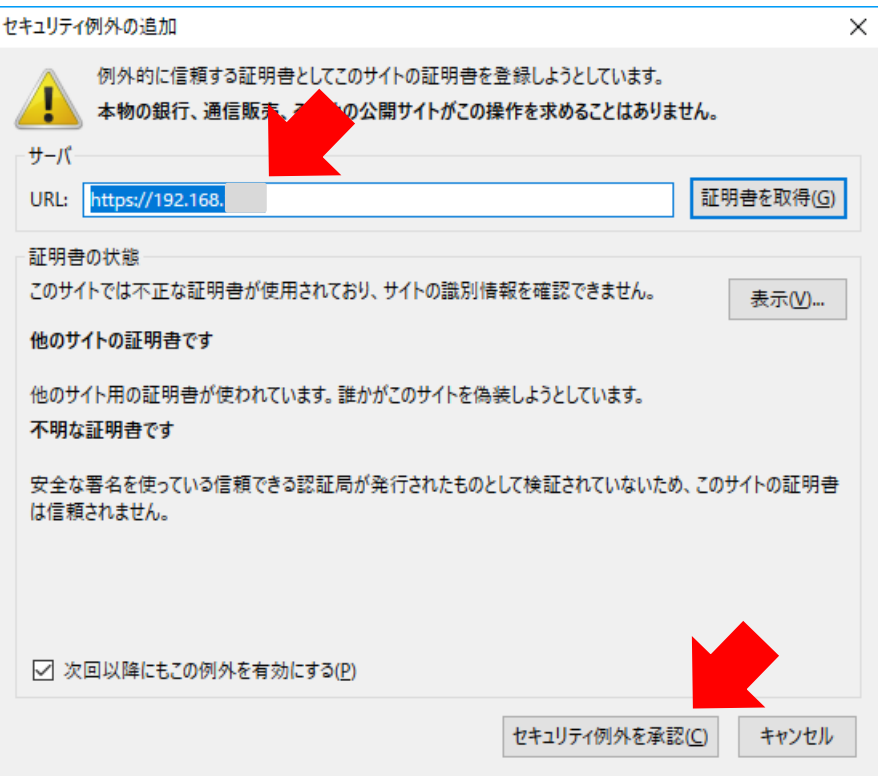

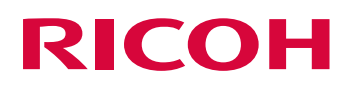

● 以下の認証画面表示がされたら、ユーザ名に別紙 「FortiGate のログインアカウント情報」に記載 されている「ログインユーザー名」、パスワードに同資料に記載されている「初期パスワード」を入 力し、ログインを左クリックします(大文字、小文字は区別して入力してください)。

初期パスワードは [P8](#page-9-0)「[3-](#page-9-0)③ [ログインパスワードの変更」](#page-9-0)にて変更することを推奨します。

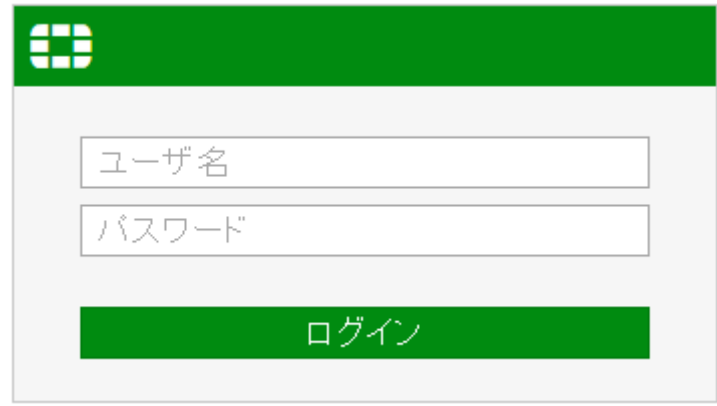

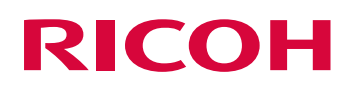

- <span id="page-8-0"></span>3-② FortiGate ダッシュボード(機器管理画面)からのログアウト 機器の操作や設定変更を終えたらセキュリティ保護の観点から機器からログアウトを行います。
	- ダッシュボード画面右上に表示されているログインユーザー名にカーソルを合わせて左クリックし、 「ログアウト」を左クリックします。 (下図ではお客様セキュリティ保護の観点からユーザー名については表示させていません。)

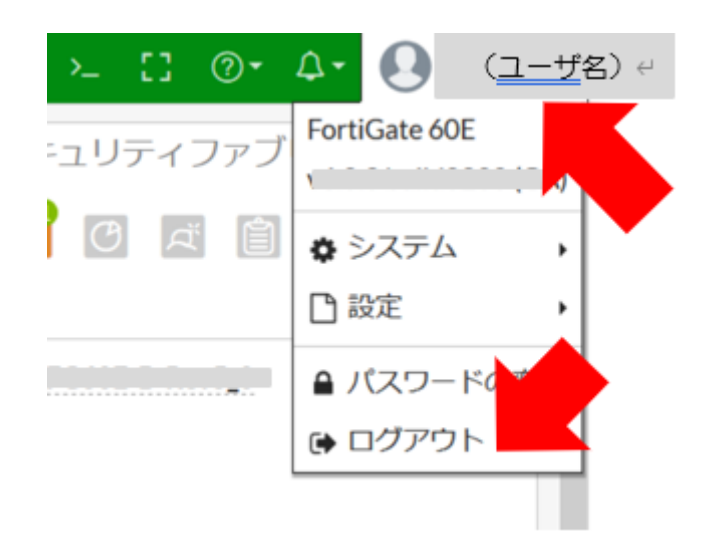

● ログアウトが完了するとログイン画面に戻ります。

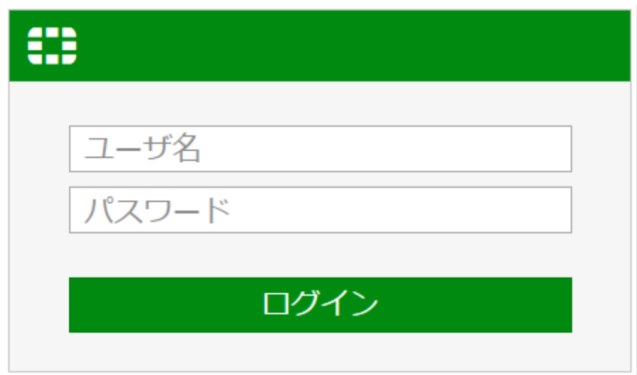

### <span id="page-9-0"></span>3-③ ログインパスワードの変更

● ダッシュボード画面右上に表示されているログインユーザー名にカーソルを合わせて左クリックす るとメニューが表示されるので「パスワードの変更」を左クリックします。 (下図ではお客様セキュリティ保護の観点からユーザー名については表示させていません。)

> $\Sigma$   $\Box$  $\circledcirc$ Δ٠ (ユーザ名) ↩ FortiGate ユリティフ G O ☆ システム k 门 設定 ≙ パスワードの [→ ログアウト

● パスワード編集画面が出力されるので「旧パスワード」の欄に現在設定されているパスワードを 入力します。

パスワード編集画面にて入力した文字は「●」にて表示され、平文では表示されません。 また、入力においてはアルファベットの大文字、小文字を識別します。

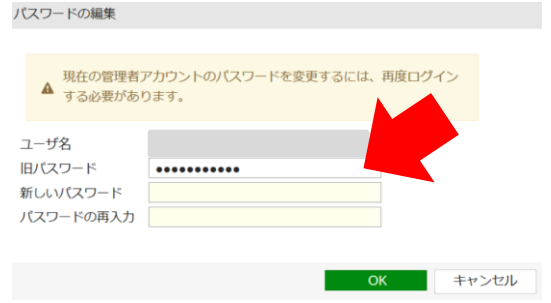

● 「新しいパスワード」の欄に新しく設定するパスワードを入力します。 パスワードの編集

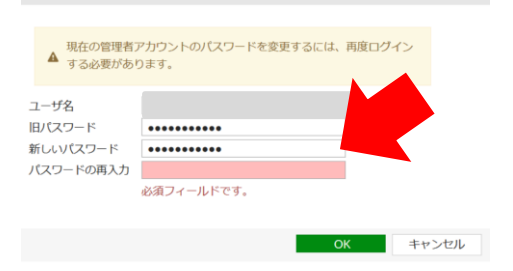

● 「パスワードの再入力」の欄に「新しいパスワード」にて入力した新しく設定する パスワードと同じ文字列を再度入力します。

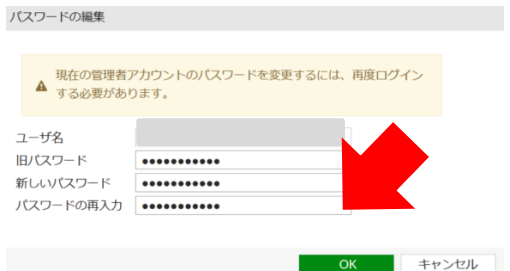

● 「OK」にカーソルを合わせて左クリックし、変更したパスワードの設定を適用します。

パスワードの編集

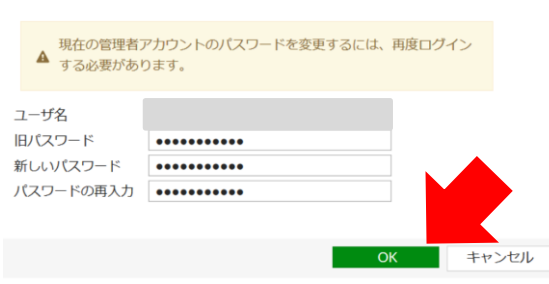

<span id="page-10-0"></span>● 設定が完了したら、[P10](#page-10-0)「[3-](#page-11-0)4 [設定のバックアップ」](#page-11-0)にて設定をバックアップいただき、 別紙「FortiGate のログインアカウント情報」に変更したパスワードを記載してください。

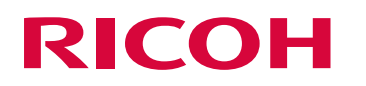

### <span id="page-11-0"></span>3-④ 設定のバックアップ

適用した設定のバックアップを取得します。 設定変更後は必ず設定のバックアップを取得してください。

● 機器管理画面右上のログインユーザー名にカーソルを合わせて左クリックすると以下のようにメニ ューが展開されるので、「設定をバックアップ」にカーソルを合わせて左クリックします。 (下図ではお客様セキュリティ保護の観点からユーザー名については表示させていません。)

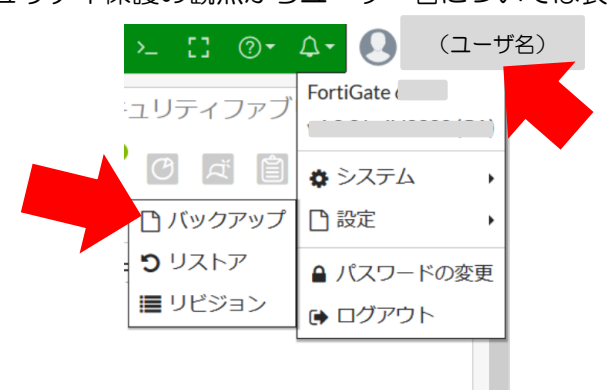

● 設定のバックアップ先を指定します。

本資料ではローカル PC に保存する手順ついて説明します。

バックアップの項目が「ローカル PC」となっていることを確認し、「OK」にカーソルを合わせて 左クリックします。

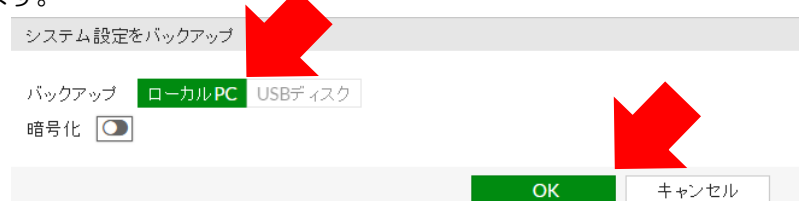

 PC の任意のフォルダを指定し、「OK」を左クリックしてローカル PC の任意のフォルダに 保存します。使用する Web ブラウザの設定によっては、ブラウザのダウンロード設定の場所に自動 的に保管される場合があります。(FireFox の場合の例)

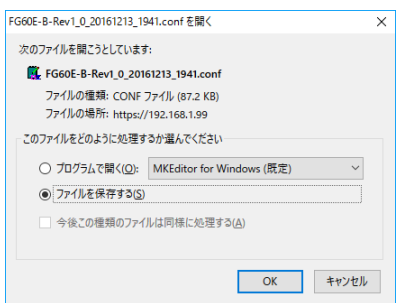

● ファイルが保存されたフォルダを開いて「機器ホスト名 日付 時間.conf | のファイルが保存されて いることを確認します。

<span id="page-12-0"></span>3-⑤ FortiGate の電源を入れる方法

機器の電源を入れる際には以下の手順にて実施します。

- 機器の AC アダプタの先にある AC ケーブルのプラグをコンセントタップへ挿入します。 機器の起動中は機器本体前面の「STATUS」の LED ランプが緑色に点滅します。
- このときには AC ケーブルのプラグを抜くなどの電源を落とすような行為は行わないでください。 機器が正常起動しなくなる恐れがあります。

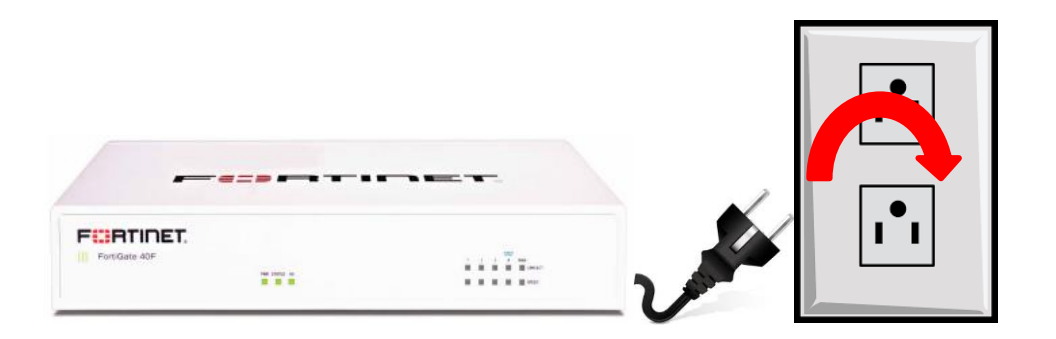

● 電源を入れてから5分程度で機器本体前面の「STATUS」の LED ランプが緑色に点灯し、 正常起動完了となります。

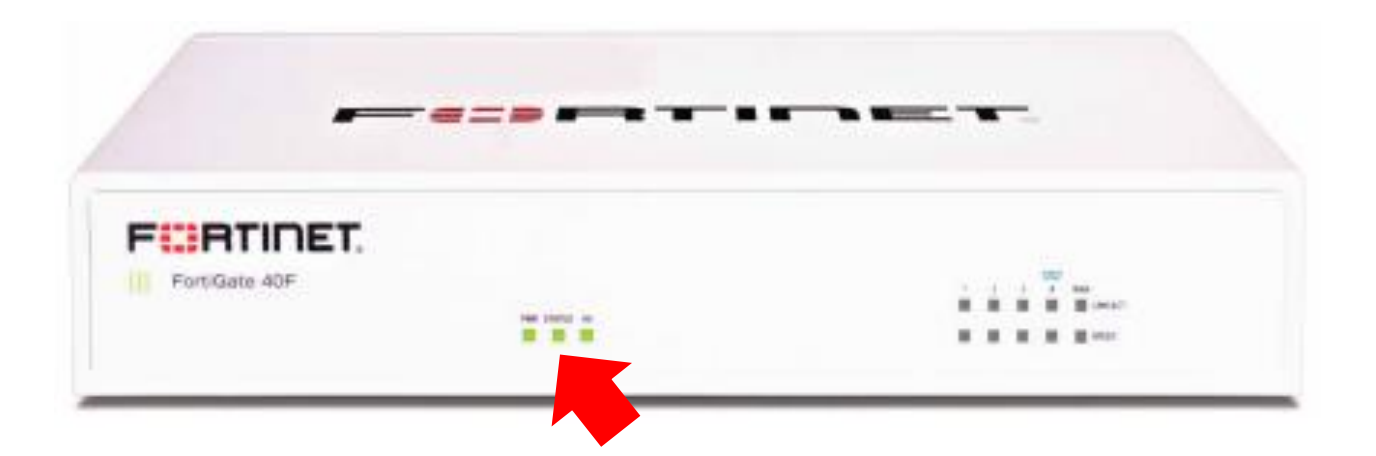

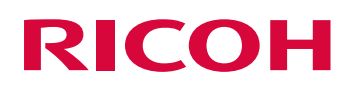

### <span id="page-13-0"></span>3-⑥ FortiGate の電源を落とす方法

機器の電源を落とす際には以下の手順にて実施します。

● FortiGate 機器管理画面右上の ■ アイコン左クリックし、CLI コンソールを左クリックします。

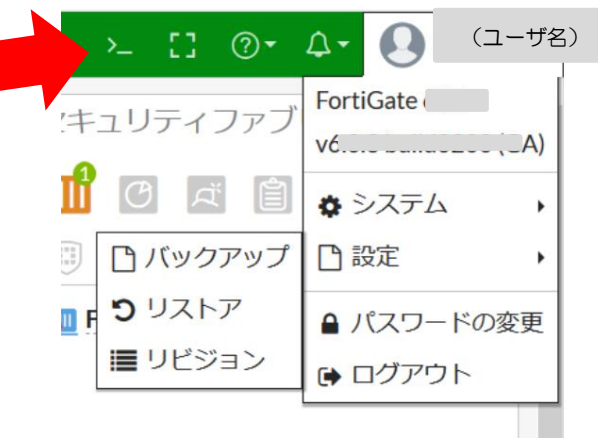

● 以下のように黒い画面が出力されるので、黒い画面にカーソルを合わせて左クリック後に Enter キ ーを押下します。(この画面が出ずに次画面が表示される場合もあります)

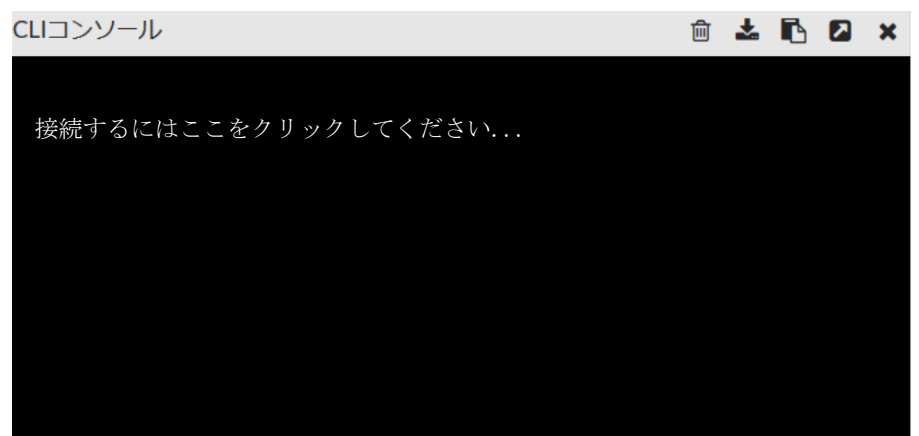

● Enter を押下すると以下のように出力されます。

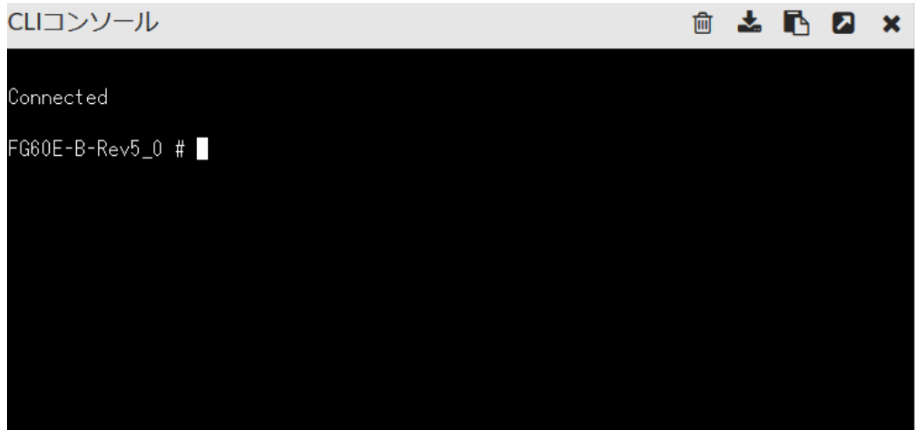

● 黒い画面にて以下の文字列を全てアルファベット小文字で入力後にキーボードの「Enter」 キーを押 下します。

execute shutdown

(イー、エックス、イー、シー、ユー、ティー、イー、スペース、エス、エイチ、ユー、ティー、 ディー、オー、ダブリュー、エヌ)

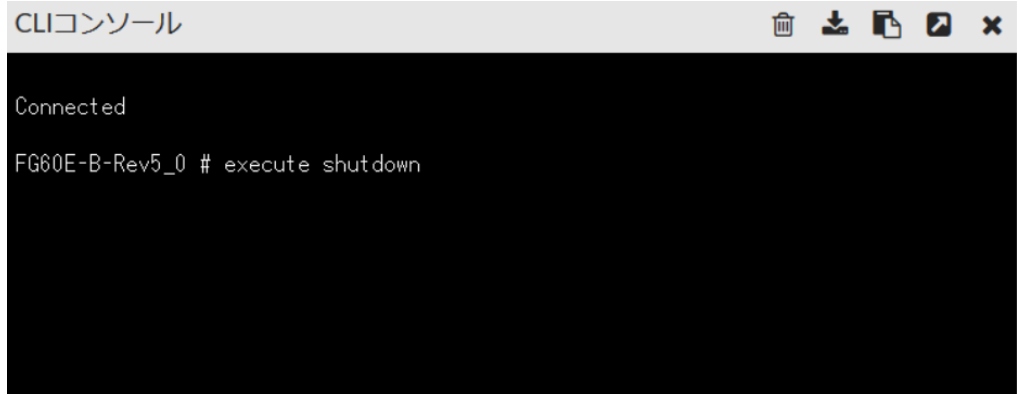

● 「Enter」キーを押下すると以下のように機器の電源を落とすことを続行するか英語で 尋ねられますので、続行する場合にはキーボードの「Y」キーを押下します。 逆に電源を落とさない場合はキーボードの「N」キーを押下します。

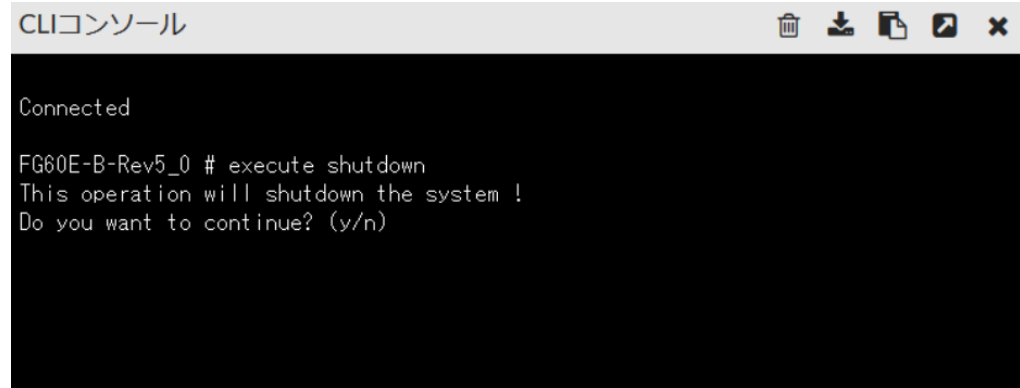

● 上記の操作後 30 秒~1 分程度で機器本体前面の「STATUS」の LED が消灯します。 消灯したら、機器の AC アダプタの先にある AC ケーブルのプラグをコンセントタップより 引き抜いてください。

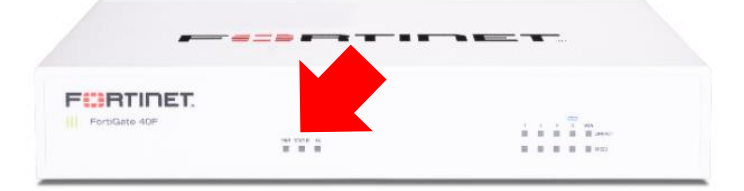

### <span id="page-15-0"></span>4 こんなときはどうする(トラブルシューティング)

本商品を使用する上での各機能の利用方法及びよくあるトラブル事例の解決方法です。

### <span id="page-15-1"></span>4-① Web ページを閲覧できない

FortiGate にて Web ページをブロックすると Web ブラウザでは以下のような表示がされます。 以下の表示の場合には閲覧しようとしている Web ページが Web フィルタリング機能で閲覧を 許可していない可能性があります。

FortiGuard Web Filtering

**FERTINET** 

このページはセキュリティ上問題があるため、または業務に不適切なサイトである可能性が高いため、アクセスを規制しております。

You have tried to access a web page which is in violation of your internet usage policy URL: https://www.fortinet.co.jp/ Category: IT<br>Client IP: 192.168.1.1<br>Server IP: 140.227.39.119<br>User name:<br>Group name: To have the rating of this web page re-evaluated please click here

上記の状態を解決する場合には以下の 2 パターンの解決方法があります。

### ● 解決方法 1

### Web ページが属するカテゴリごと閲覧ブロックを解除する

上記の方法では例として「ソーシャル・ネットワーキング」のカテゴリに属する Twitter、Facebook、 Instagram などの SNS サービスの Web ページ全ての閲覧をしたい場合に使用します。 本方法でブロックを解除する場合は [P15](#page-16-0)「4-①[-\(1\)](#page-16-0) FortiGuard [カテゴリーによるブロックの解除」](#page-16-0) を参照します。

#### ● 解決方法 2

### Web ページが属するカテゴリのブロック設定は維持しつつ、特定 URL の Web ページのみ 閲覧を許可する

上記の方法では例として「ソーシャル・ネットワーキング」のカテゴリに属する Web ページは 基本的にブロックする設定を維持したい状態で、Twitter だけは閲覧したい場合などに使用します。 本方法でブロックを解除する場合は [P18](#page-19-0)「4-①[-\(2\)](#page-19-0) スタティック URL [フィルタによるブロックの](#page-19-0) [解除」](#page-19-0)を参照します。

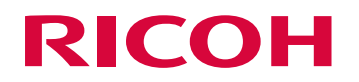

<span id="page-16-0"></span>4-①-(1) FortiGuard カテゴリーによるブロックの解除方法

Web ページのカテゴリによるブロックをカテゴリごとに「解除(許可)」する場合には以下の手順 にて実施します。

● Web ブラウザのブロック画面の下部に表示されている「Category:」にてブロックされている カテゴリを確認します(以下の URL は例)。

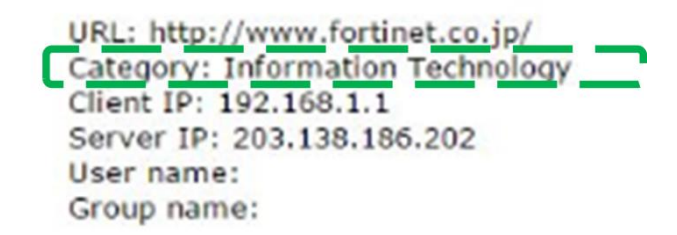

● カテゴリについては大カテゴリにある小カテゴリが表示されるため、実際に FortiGate の画面の どの大カテゴリに含まれるかは「<http://www.fortiguard.com/webfilter/categories>」にて確認 できます。

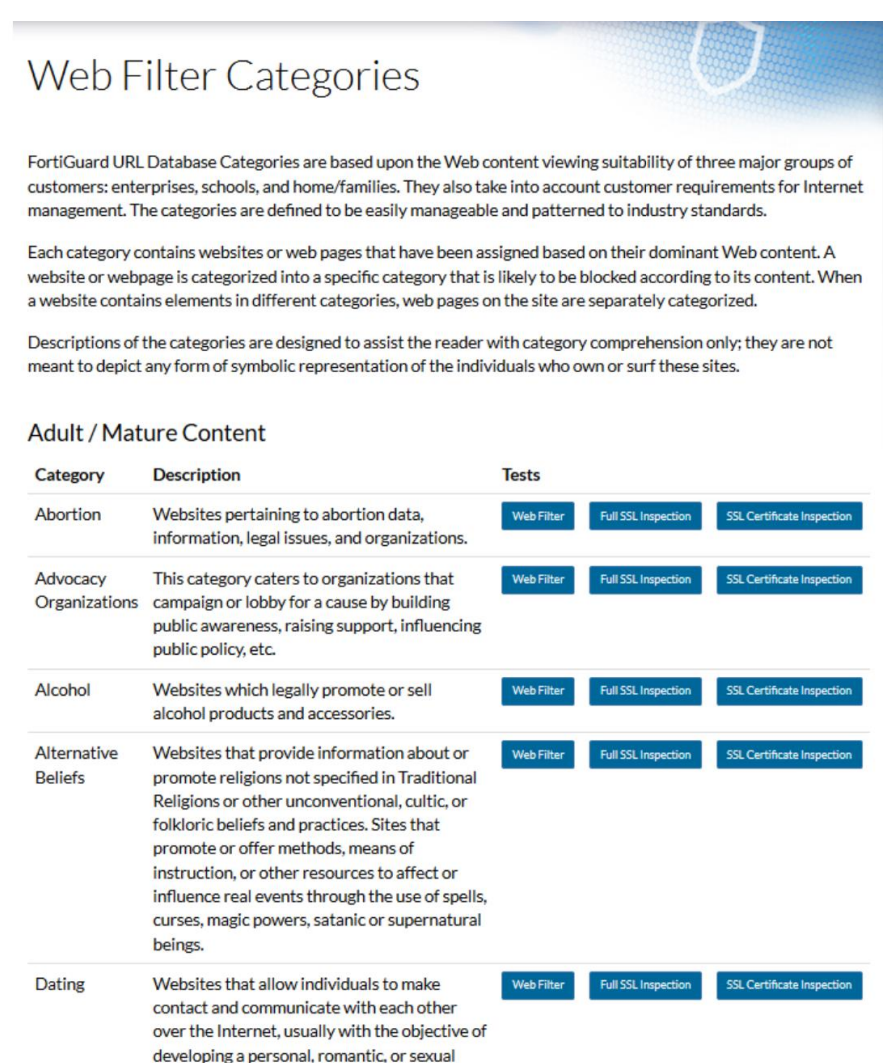

⚫ 本サービスにて提供されている FortiGate では日本語でのサービス提供ですが、「FortiGuard Center」の Web ページでは英語にて表示されます。

以下の表は FortiGate の「FortiGuard カテゴリによるフィルタ」と「FortiGuard Center」の表 示対比表となります。

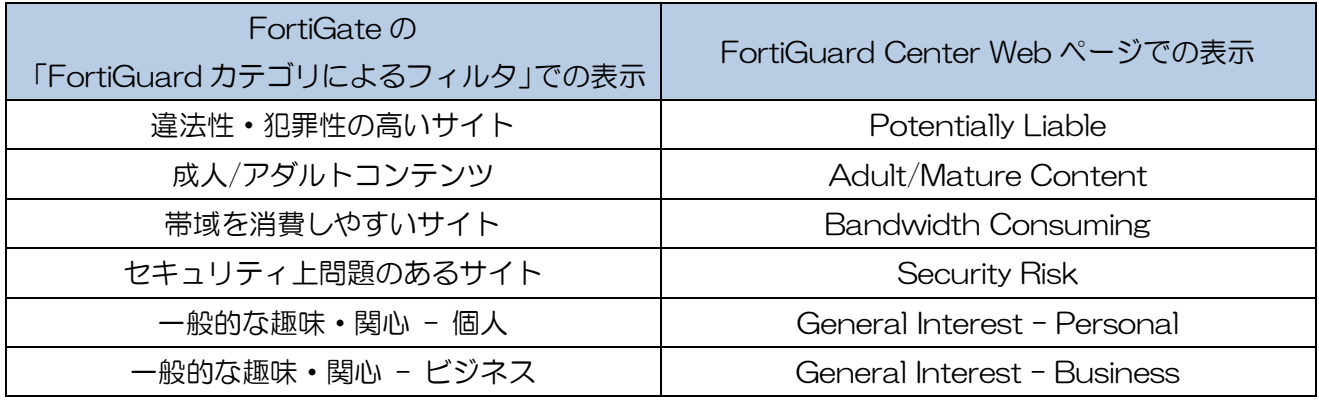

- [P3](#page-4-1)「[3-](#page-4-1)① FortiGate [ダッシュボード\(機器管理画面\)へのログイン」](#page-4-1)を参考に FortiGate の 管理画面にログインします。
- ⚫ 管理画面にログイン後、左側ペインにて「セキュリティプロファイル」にカーソルを合わせて クリックするとメニューが展開されるので「Web フィルタ」を左クリックします。

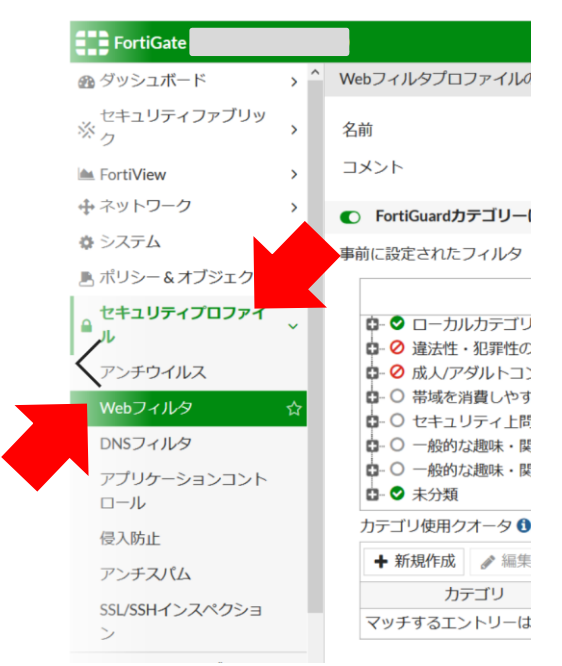

※以下画面が表示された場合は「default」の行をダブルクリックします。

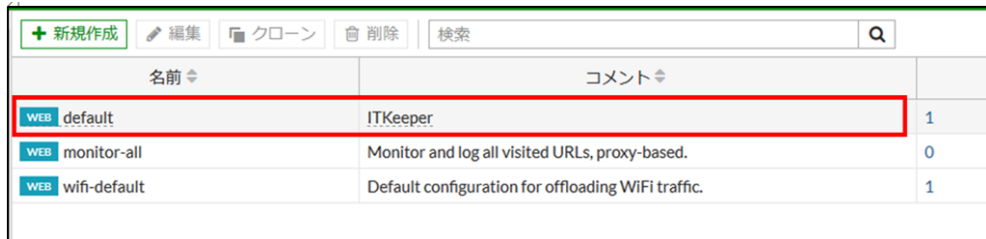

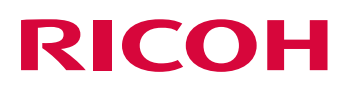

● 右側ペインにある「FortiGuard カテゴリーによるフィルタ」にて事前に確認した対象のカテゴリを 大カテゴリの中より探し、一番左の右向き三角を左クリックして大カテゴリの詳細を展開します。

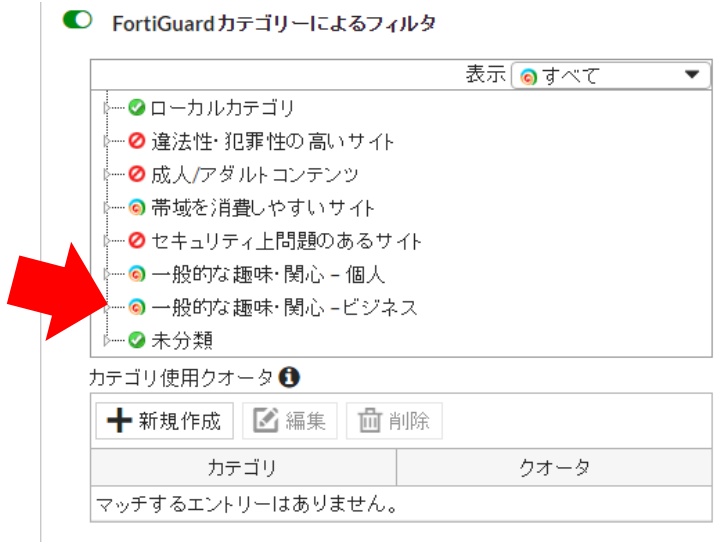

● 対象となるカテゴリにて右クリックし、メニューが出力されるので「許可」を左クリックします。

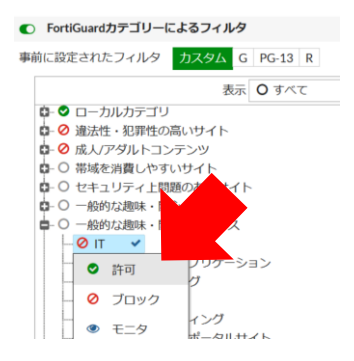

⚫ 設定が完了したら、右側ペインの下部にある「適用」にカーソルを合わせて左クリックします。

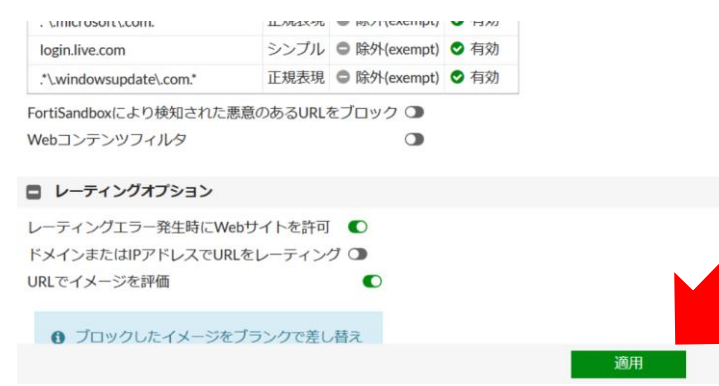

- ⚫ 設定を適用後、該当するカテゴリの Web ページが閲覧できることを確認してください。
- Web ページが閲覧できることを確認したら、[P10](#page-11-0)「[3-](#page-11-0)4 [設定のバックアップ」](#page-11-0)にて変更した 設定のバックアップを取得して下さい。

<span id="page-19-0"></span>4-①-(2) スタティック URL フィルタによるブロックの解除方法 Web フィルタリング機能のカテゴリによるブロックを維持した状態で 特定 URL の Web ページの閲覧を許可する際に以下の手順にて実施します。

本設定では設定した URL の通信はアンチウイルス機能が適用されなくなるので注意してください。

- Web ブラウザのブロック画面の下部に表示されている「Category」にてブロックされている カテゴリを確認します。
- [P3](#page-4-1)「[3-](#page-4-1)① FortiGate [ダッシュボード\(機器管理画面\)へのログイン」](#page-4-1)を参考に FortiGate の 機器管理画面にログインします。
- 機器管理画面にログイン後、左側ペインにて「セキュリティプロファイル」にカーソルを合わせて 左クリックすると「セキュリティプロファイル」メニューが展開されるので「Web フィルタ」を左 クリックします。

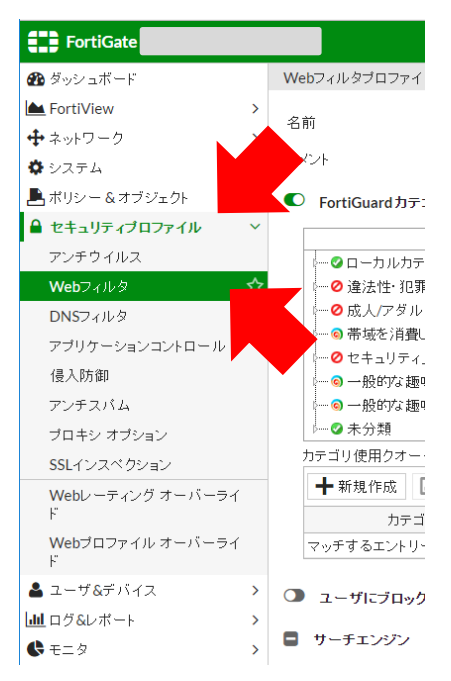

※以下画面が表示された場合は「default」の行をダブルクリックします。

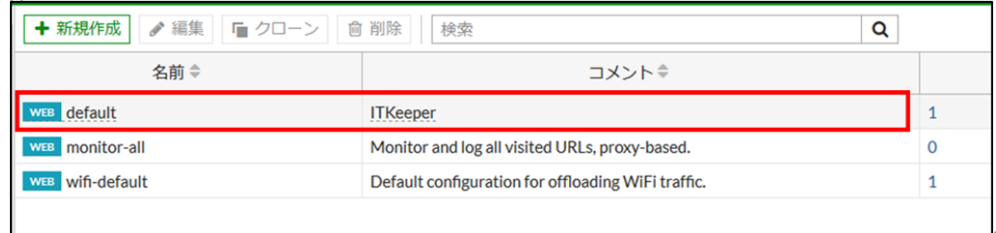

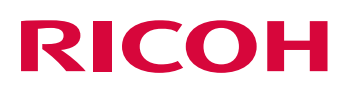

● 右側ペインを中段までスクロールしたところに「スタティック URL フィルタ」にて「新規作成」へ カーソルを合わせて左クリックします。

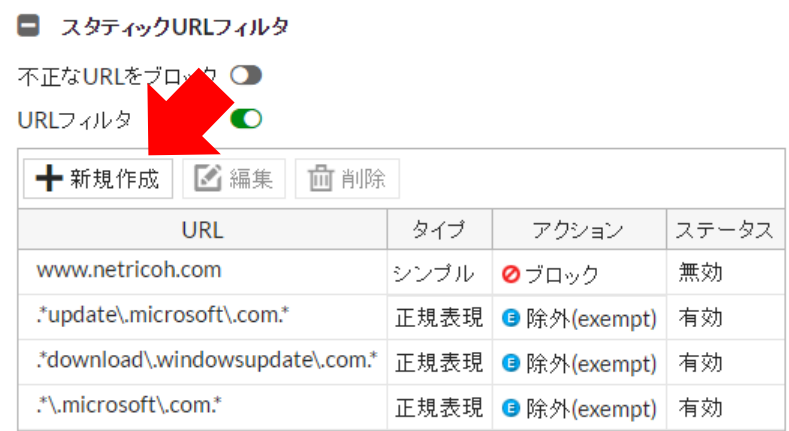

● 以下のように「URL フィルタ作成」のウィンドウが出現するため、「URL」の入力ボックスに ブロックさせたくない URL を入力します。

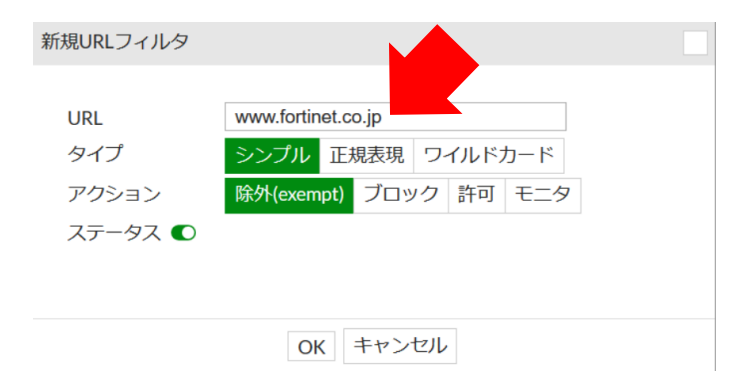

### ★ワンポイント★

- 上記のような URL ブロックについては Yahoo! Japan の「news.yahoo.co.jp(Yahoo!ニュース)」 や「mail.yahoo.co.jp(Yahoo!メール)」のような関連 URL のブロック解除はできません。
- こういった URL については以下の「\*yahoo.co.jp」のように URL ドメインの前にアスタリスクを 付与することで Yahoo! Japan の関連ページをブロック解除することができます。

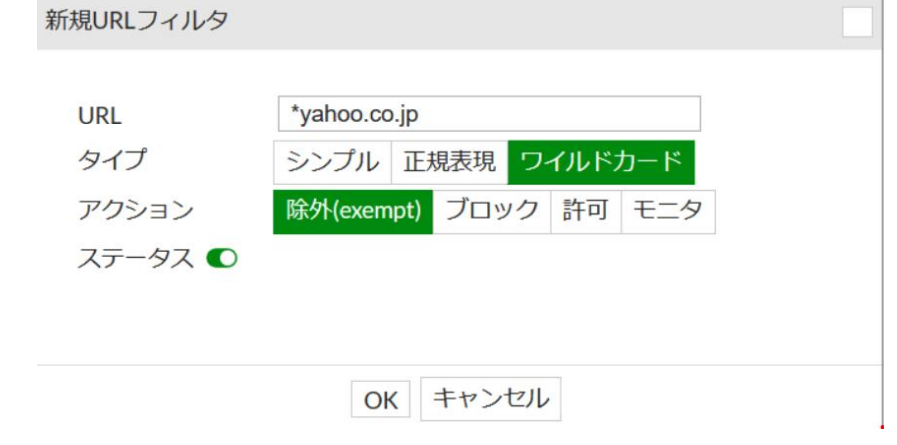

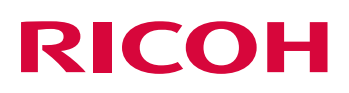

● 「タイプ」にて「ワイルドカード」にカーソルを合わせて左クリックします。

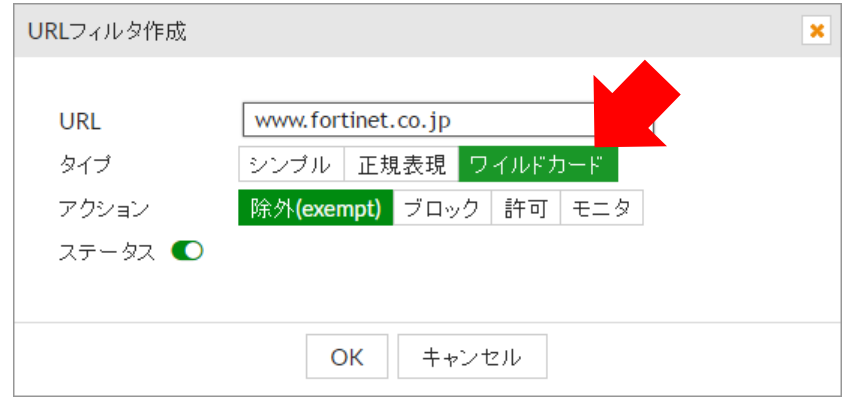

● 「アクション」にて「除外 (exempt)」にカーソルを合わせて左クリックします。

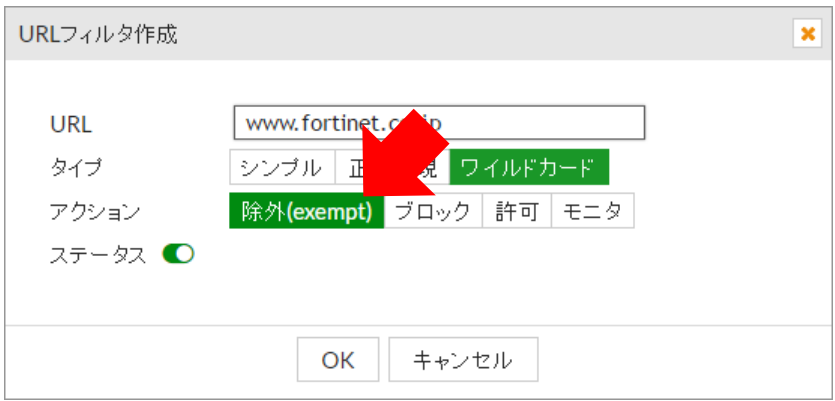

● 「OK」にカーソルを合わせて左クリックします。

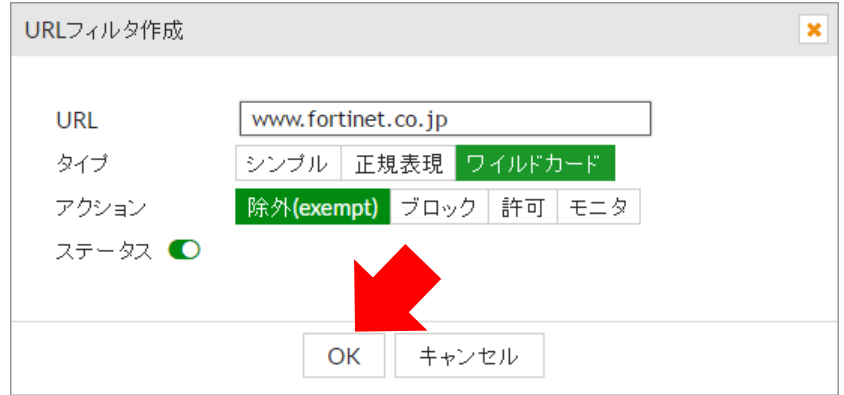

● 右側ペイン下部の適用にカーソルを合わせて左クリックします。

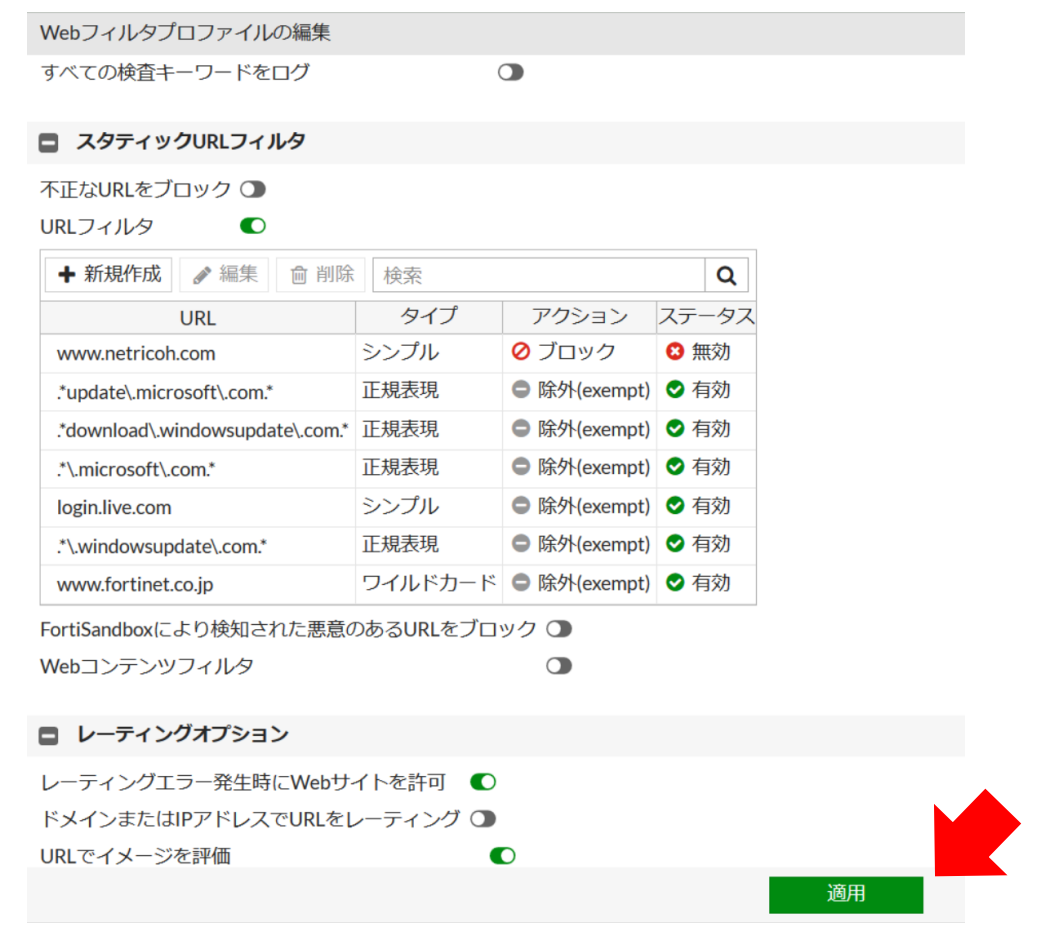

- 設定した URL の Web ページ閲覧ができることを確認してください。
- Web ページが閲覧できることを確認したら、[P10](#page-11-0)「[3-](#page-11-0)4)[設定のバックアップ」](#page-11-0)にて変更した 設定のバックアップを取得してください。

 $\cdot$  FireFox

### <span id="page-23-0"></span>4-② HTTPS の Web ページにて警告が出力され、閲覧できない

HTTPS の Web ページにアクセスする際に FortiGate のローカル CA 証明書が PC に インストールされていない場合、以下のように Web ブラウザに以下のような警告画面が 出力される場合があります。

Google Chrome でのエラー画面例

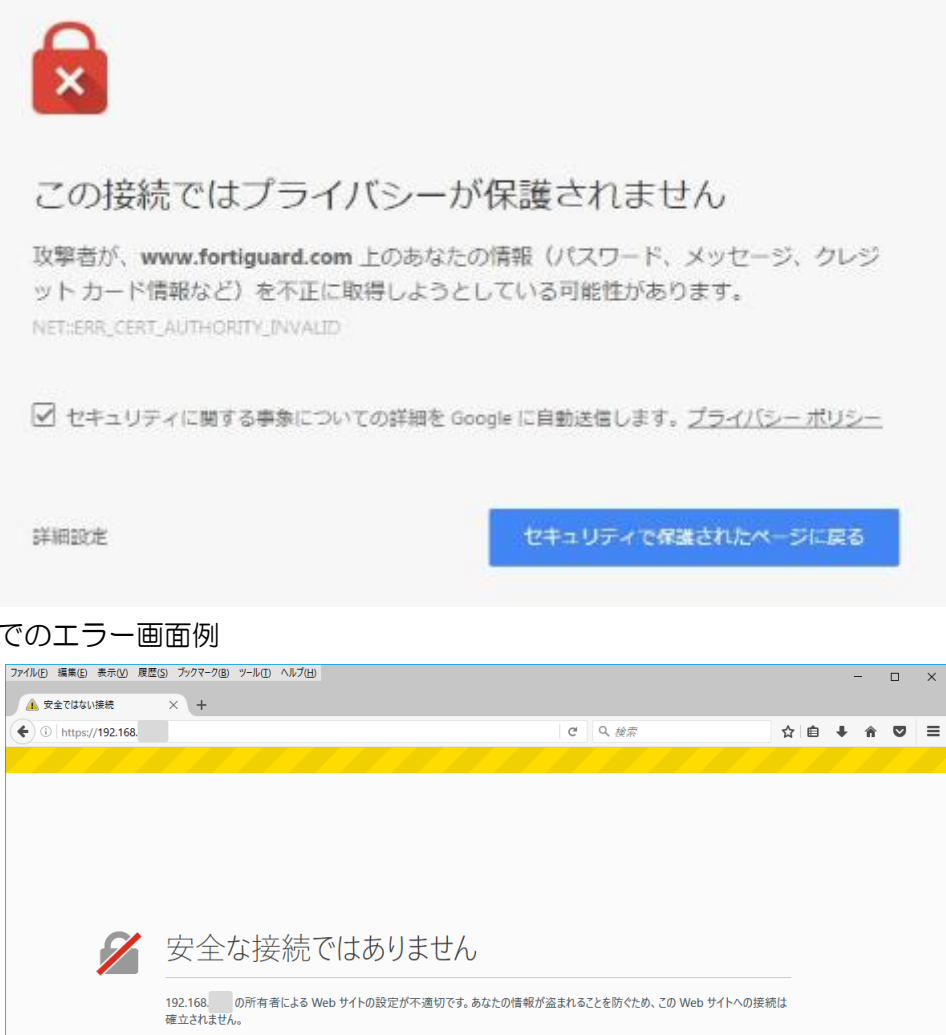

■ エラーを報告すると、悪意のあるサイトの特定とプロックに役立ちます

エラー内容

### <span id="page-24-0"></span>4-②-(1) FortiGate ローカル CA 証明書のダウンロード

FortiGate よりローカル CA 証明書をダウンロードします。

- [P3](#page-4-1)「[3-](#page-4-1)1 FortiGate [ダッシュボード\(機器管理画面\)へのログイン」](#page-4-1)を参考に FortiGate の機器管理画面にログインします。
- 機器管理画面ログインしたら、左側ペインの「システム」にカーソルを合わせて左クリックすると、 「システム」のメニューが展開されるので「証明書」にカーソルを合わせて左クリックします。

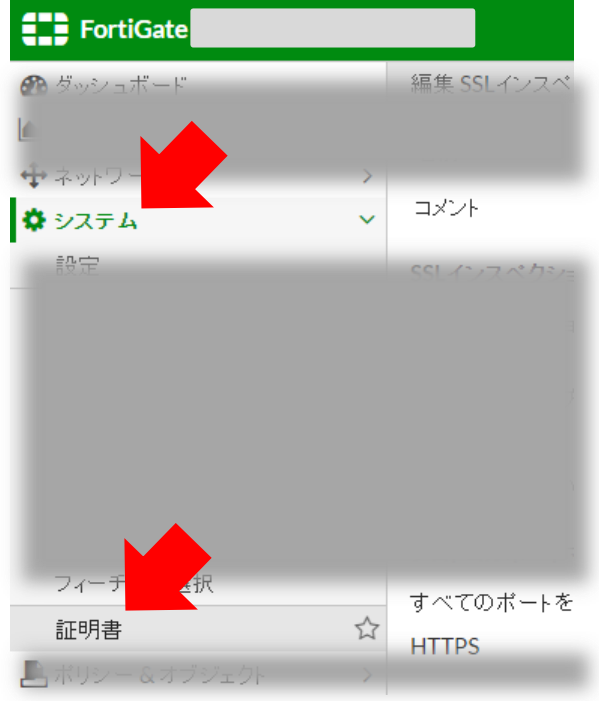

● 右側ペインの「ローカル CA 証明書」の項目にある「Fortinet CA\_SSL」にカーソルを合わせて 左クリック後、右側ペイン上部の「ダウンロード」にカーソルを合わせて左クリックします。

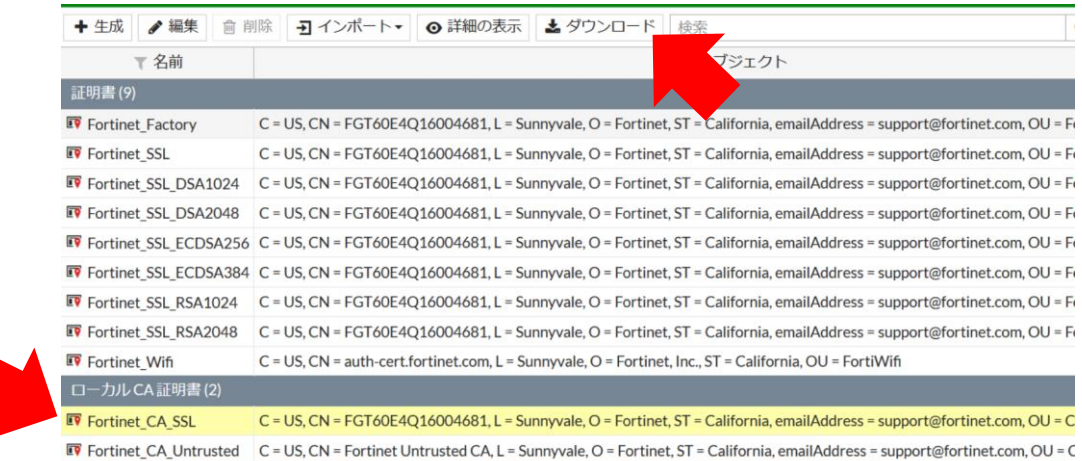

- PC の任意のフォルダを指定し、OK をクリックしてローカル PC の任意のフォルダに保存します。 使用する Web ブラウザの設定によっては、Web ブラウザのダウンロード設定の場所に自動的に保 管される場合があります。
- FireFox の場合の例

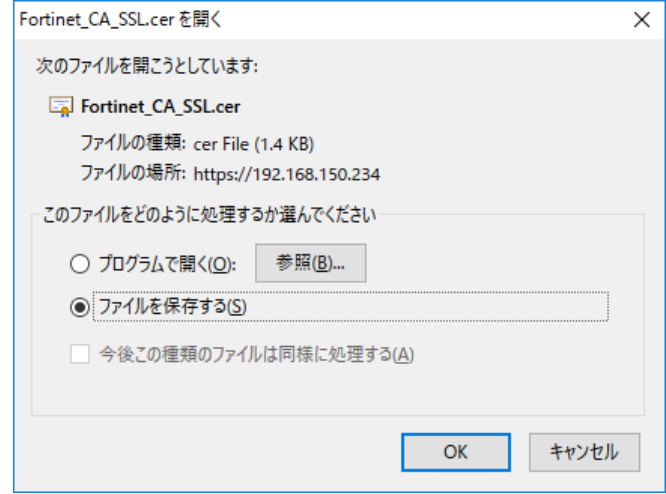

● ファイルが保存されたフォルダを開いて「Fortinet CA SSL.cer」のファイルが 保存されていることを確認します。

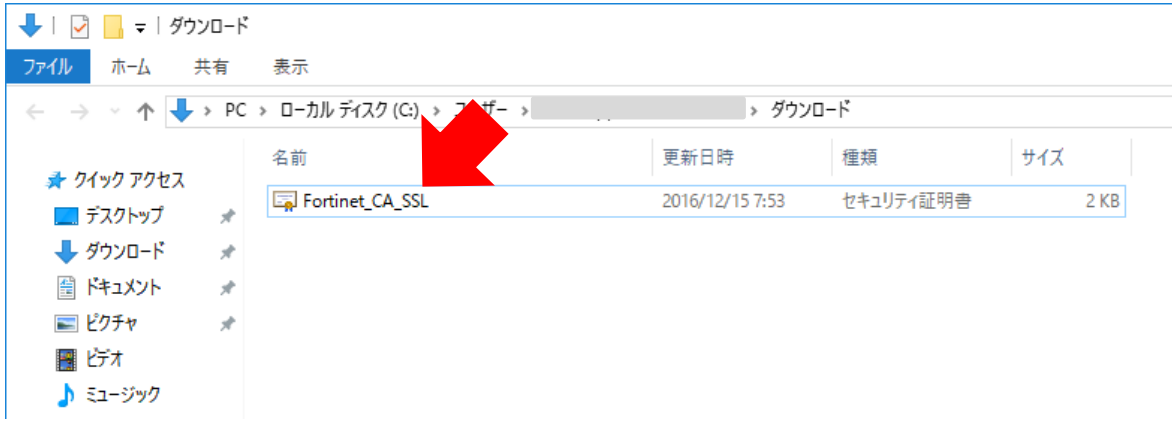

### <span id="page-26-0"></span>4-②-(2) ローカル CA 証明書の PC へのインポート

● ダウンロードした「Fortinet\_CA\_SSL.cer」をダブルクリックしてファイルを開きます。

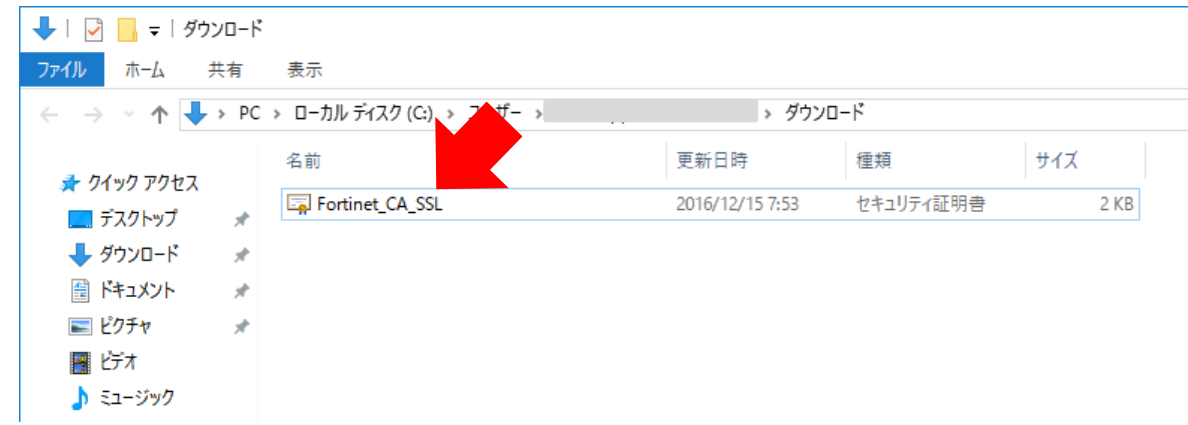

● ダブルクリックすると以下のように「セキュリティの警告」が表示される場合がありますが、 「開く」にカーソルを合わせて左クリックします。

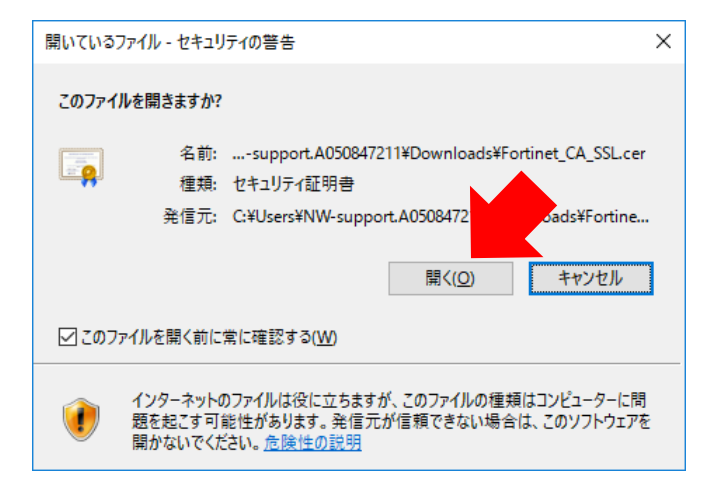

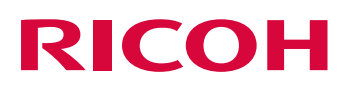

● 開いた「証明書」のウィンドウが出力されるので、「証明書のインストール」にカーソルを 合わせて左クリックします。

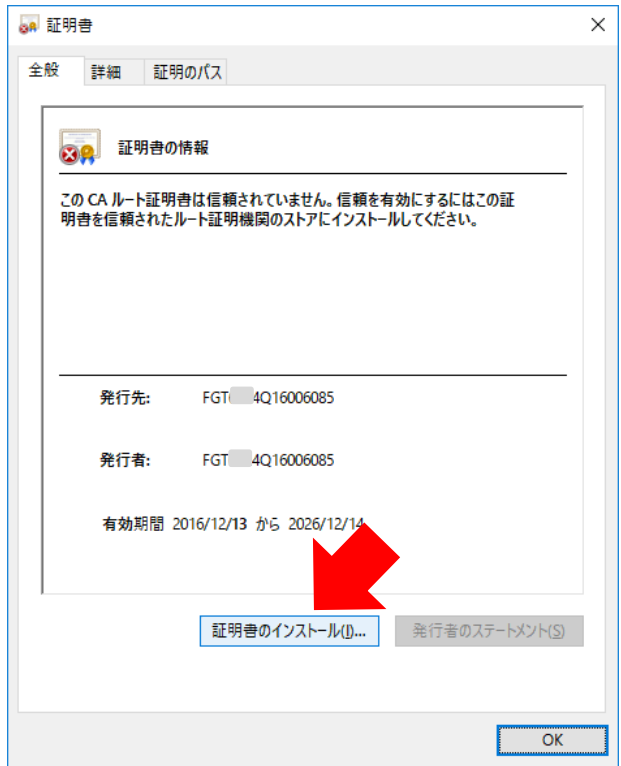

⚫ 「証明書のインポートウィザード」のウィンドウが出力されるので、「ローカルコンピューター」 を左クリックし、「次へ」にカーソルを合わせて左クリックします。

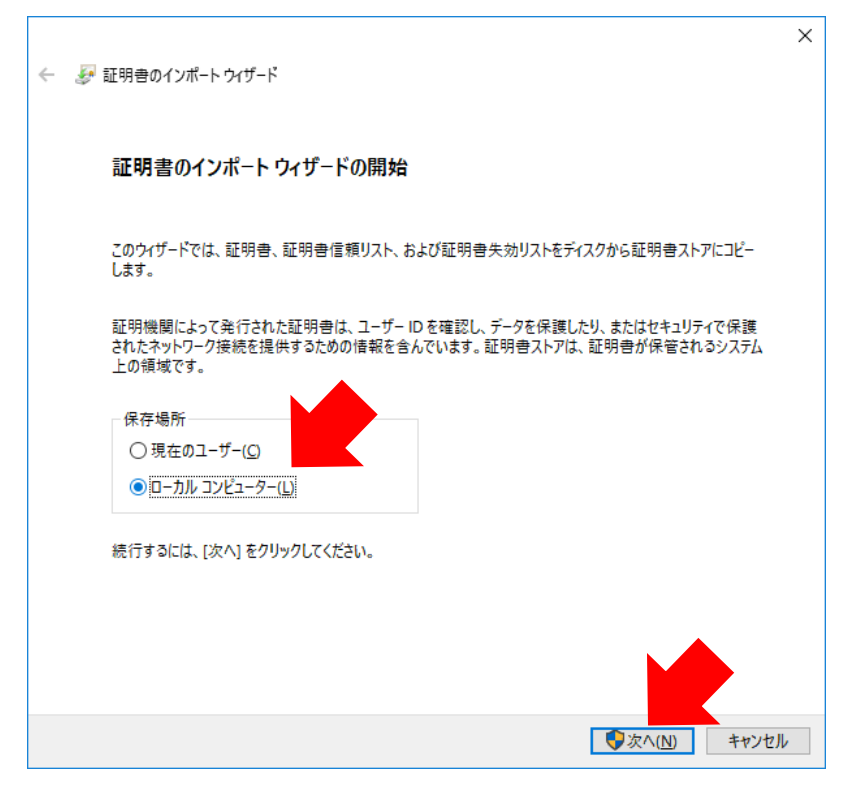

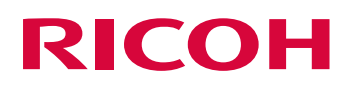

● 以下のように「ユーザーアカウント制御」画面が出力される場合は「はい」へカーソルを合わせて 左クリックします。

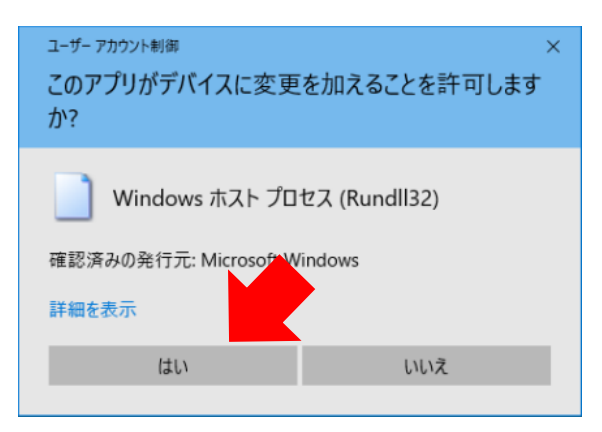

● 「証明書をすべての次のストアに配置する」を左クリックし、「参照」にカーソルを 合わせて左クリックします。

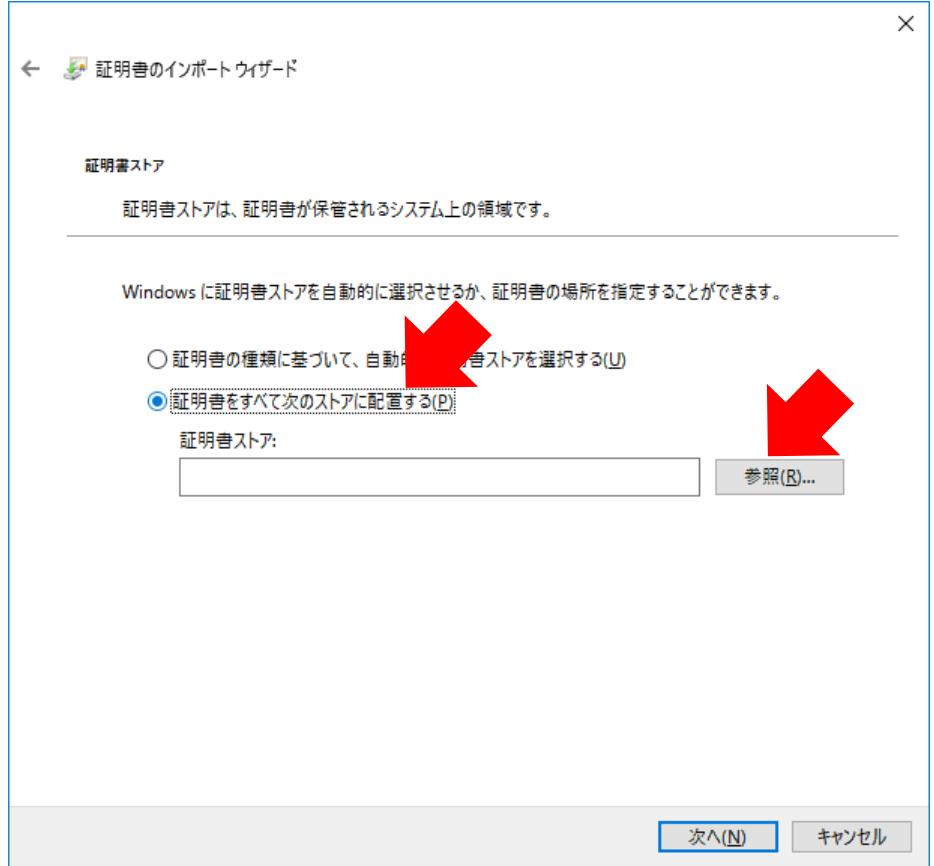

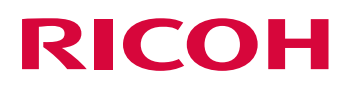

「証明書ストアの選択」の画面が出力されるので「信頼されたルート証明書」にカーソルを 合わせて左クリック後、「OK」にカーソルを合わせて左クリックします。

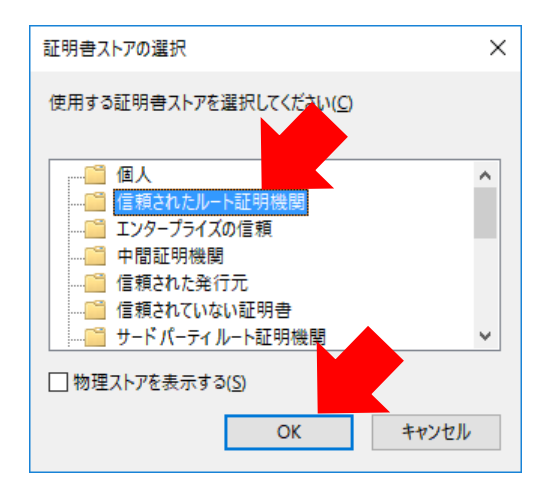

● 「証明書のインポートウィザード」の「証明書ストア」の項目に「信頼されたルート証明機関」が 入力されたことを確認したら、「次へ」にカーソルを合わせて左クリックします。

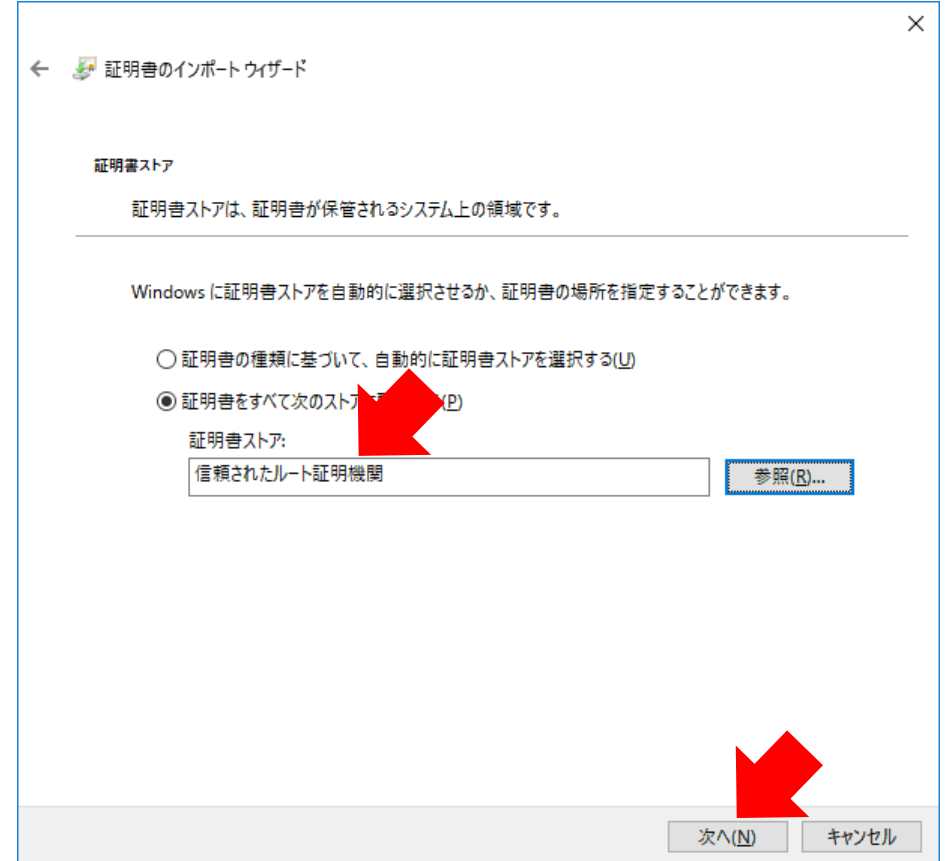

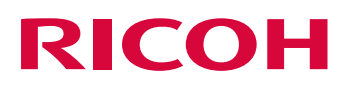

⚫ 「証明書のインポートウィザード」のウィンドウにて「証明書のインポートウィザードの完了」と 表示されるので「完了」にカーソルを合わせて左クリックします。

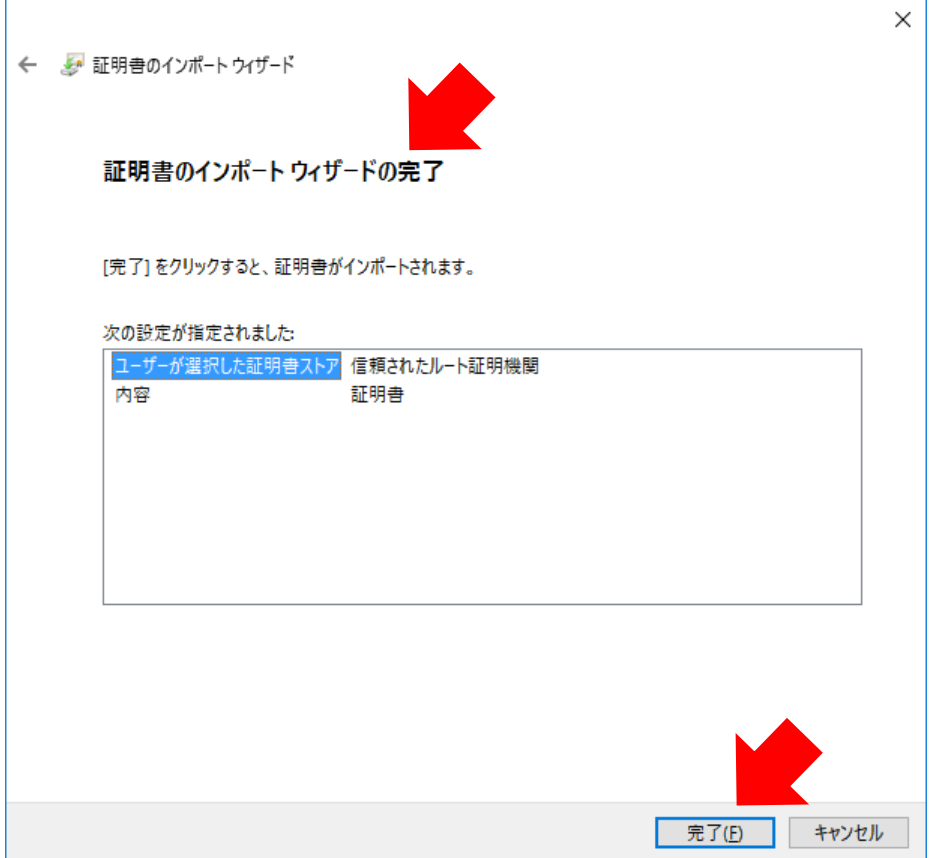

● CA 証明書が正しくインポートされると以下のように完了画面が出力されるので「OK」にカーソル を合わせて左クリックします。

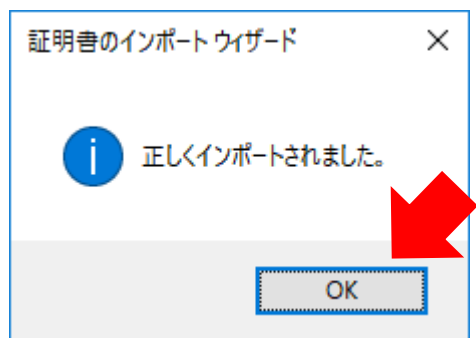

● インポートが完了したら、Web ブラウザ (FireFox 以外) で [P22](#page-23-0)「[4-](#page-23-0)2 [HTTPS](#page-23-0) の Web ページ [にて警告が出力され、閲覧できない」](#page-23-0)のような警告が表示されないことを確認してください。

### <span id="page-31-0"></span>4-②-(3) ローカル CA 証明書の FireFox へのインポート

FireFox にて https の Web サイトを閲覧する場合については FireFox 自体で証明書管理機能を 持っているため、FireFox 自体に CA 証明書のインポートが必要です。 FireFox にて https ページを閲覧する場合にのみ本作業が必要になります。 それ以外の Web ブラウザにて Web ページを閲覧する場合には本作業は必要ありません。

● FireFox の右上にあるメニューにカーソルを合わせて左クリックし、「オプション」にカーソルを合 わせて左クリックします。

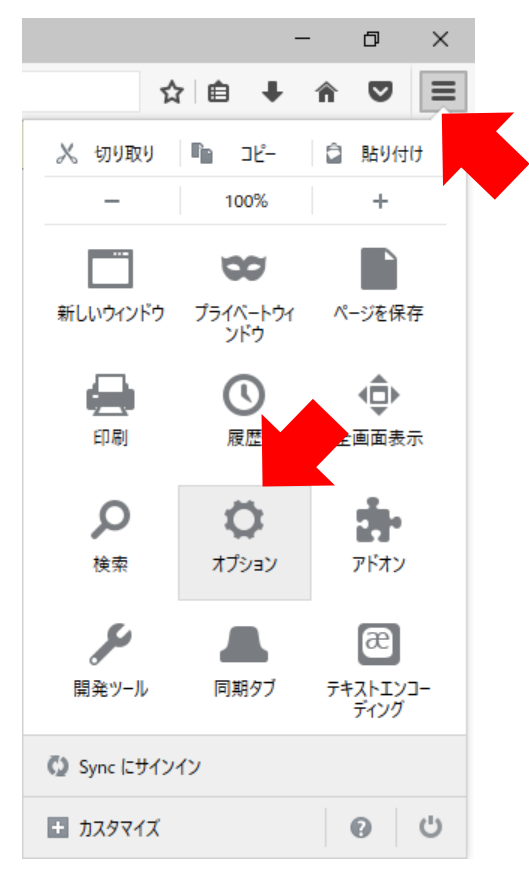

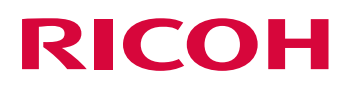

● オプションメニューが開かれたら、左側ペインにて「詳細」にカーソルを合わせて 左クリックします。

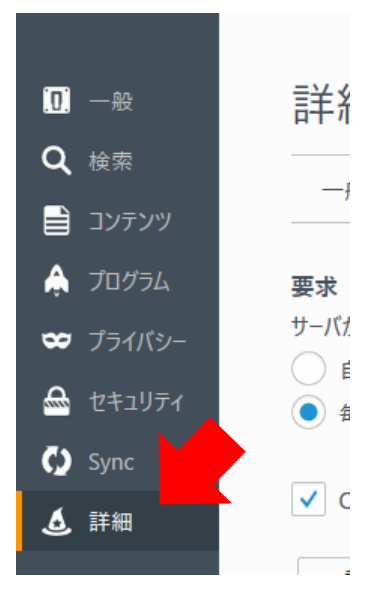

● 右側ペインに移り、「証明書」にカーソルを合わせて左クリックし、「証明書を表示」に カーソルを合わせて左クリックします。

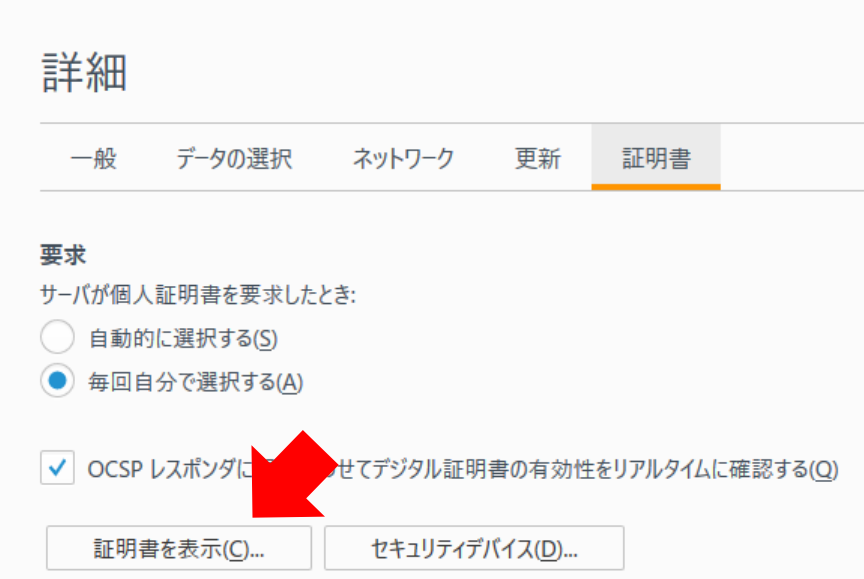

● 「証明書マネージャ」が表示されたら、「インポート」へカーソルを合わせて左クリックします。

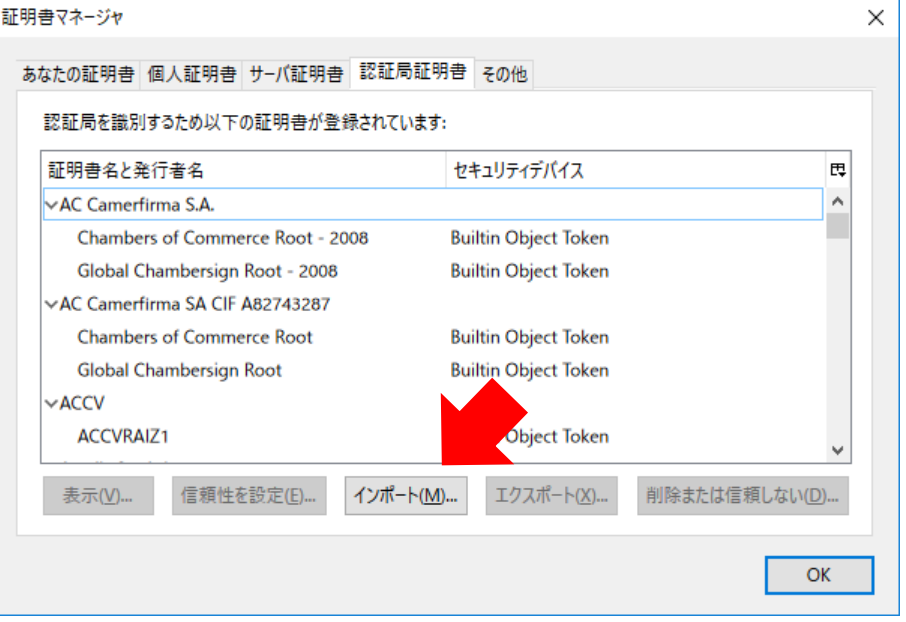

● 「インポート」をクリックすると Windows エクスプローラが開かれるので、 [P23](#page-24-0)「4-②[-\(1\)](#page-24-0) FortiGate ローカル CA [証明書のダウンロード」](#page-24-0)にてダウンロード・保存した 「Fortinet\_CA\_SSL.cer」をダブルクリックします。

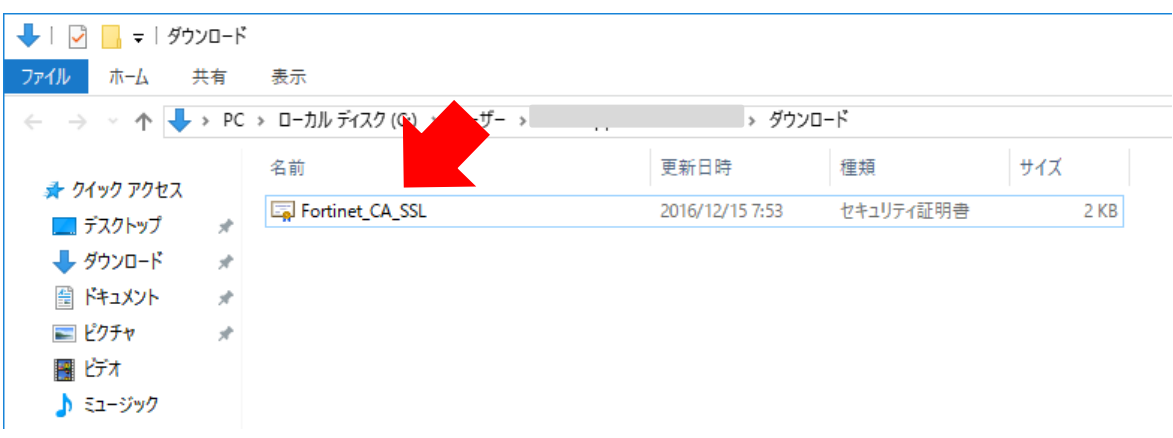

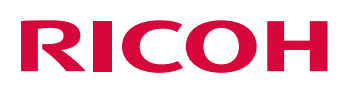

● 「証明書のインポート」のウィンドウが表示されるので、以下の図のように全てのチェックボック スをクリックしてチェックし、「OK」を左クリックします。

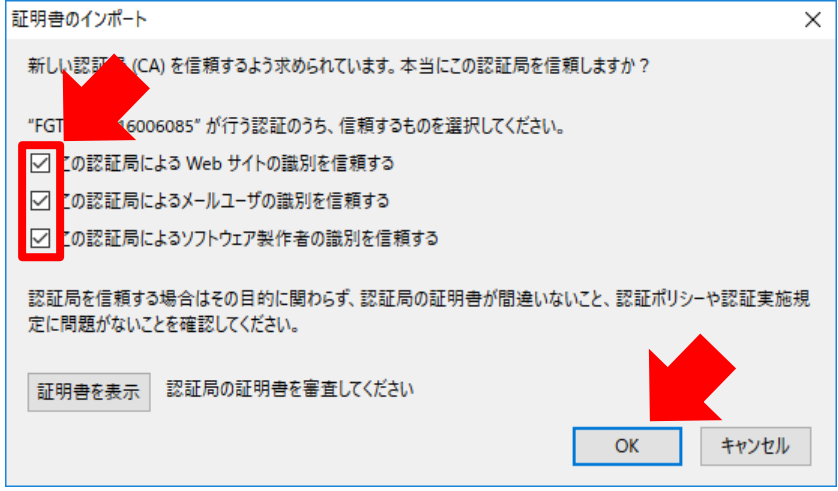

● 「証明書マネージャ」の画面に戻るので、画面をスクロールして Fortinet 以下のような表示で証明 書がインポートされていることを確認したら、「OK」にカーソルを合わせて左クリックし、インポ ート完了になります。

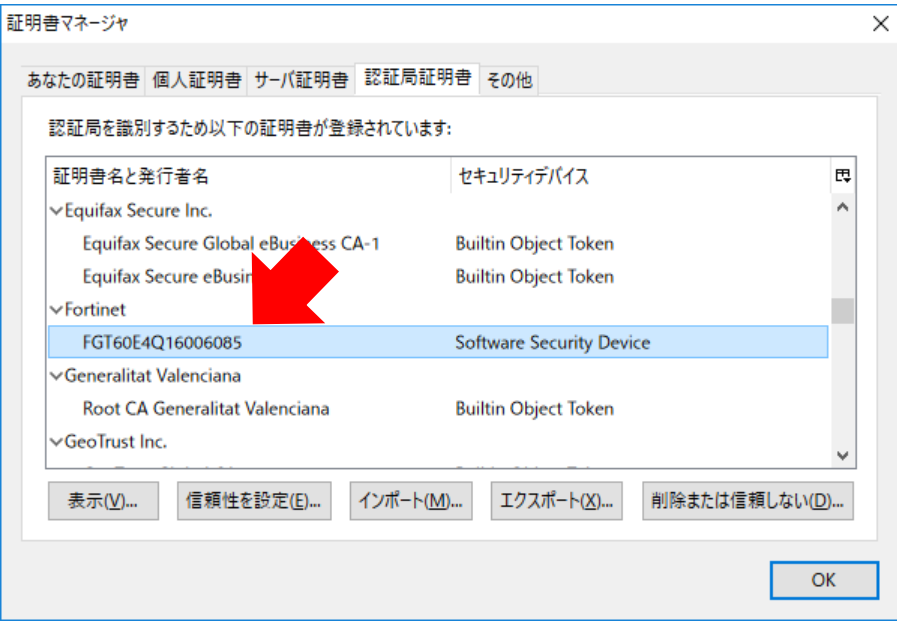

● インポートが完了したら、FireFox にて [P22](#page-23-0)「[4-](#page-23-0)2 HTTPS の Web [ページにて警告が出力され、](#page-23-0) [閲覧できない」](#page-23-0)のような警告が表示されないことを確認してください。

### <span id="page-35-0"></span>4-②-(4) SSL インスペクション機能の無効化

https 等の SSL 通信の安全性を検査する SSL インスペクション機能を無効化します。

本機能を無効化すると、SSL 通信の安全性を確保するUTM 機能が無効になるので注意してください。

- [P3](#page-4-1)「[3-](#page-4-1)① FortiGate ダッシュボード (機器管理画面)へのログイン」を参考に FortiGate の機器管理画面にログインします。
- 左側ペインの「ポリシー&オブジェクト」へカーソルを合わせて左クリックし、展開されたメニュー の「IPv4 ポリシー」へカーソルを合わせて左クリックします。

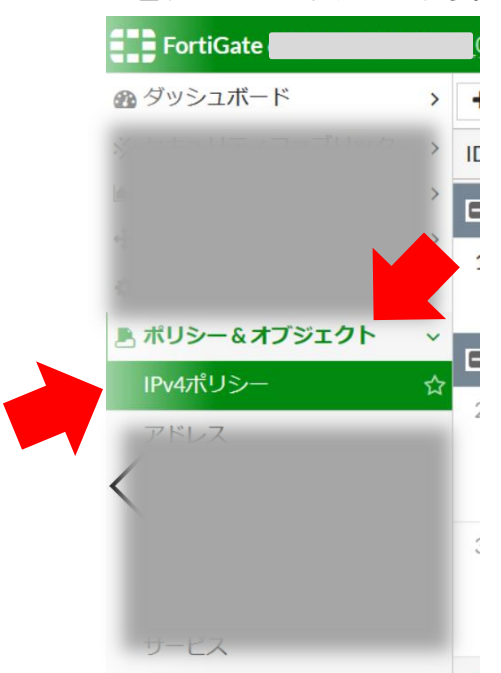

● 右側ペインに移り、「社内 (Internal) - インターネット (WAN2) (2-3)」にカーソルを合わせて 左クリックします。

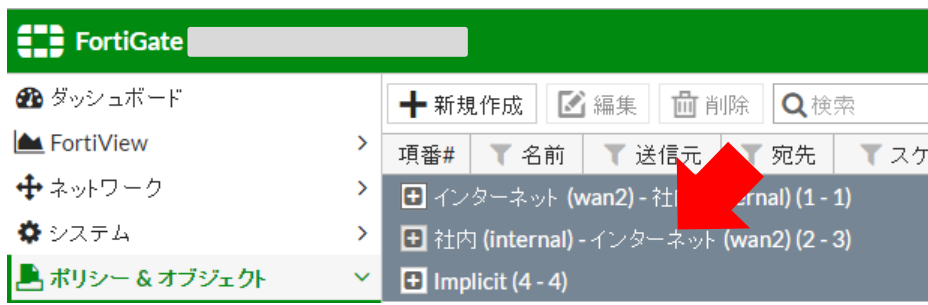
● 右側ペインの「社内 (Internal) - インターネット (WAN2) (2-3)」が展開されるので、 「internal-wan2」の項目をダブルクリックします。

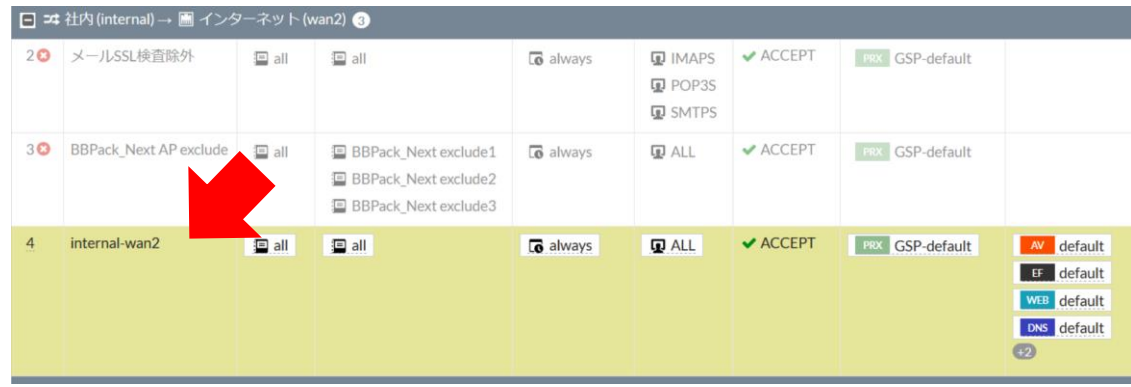

● 右側ペインの画面が切り替わり、中段の「セキュリティプロファイル」の項目にあるリストボタン にカーソルを合わせて左クリックします。

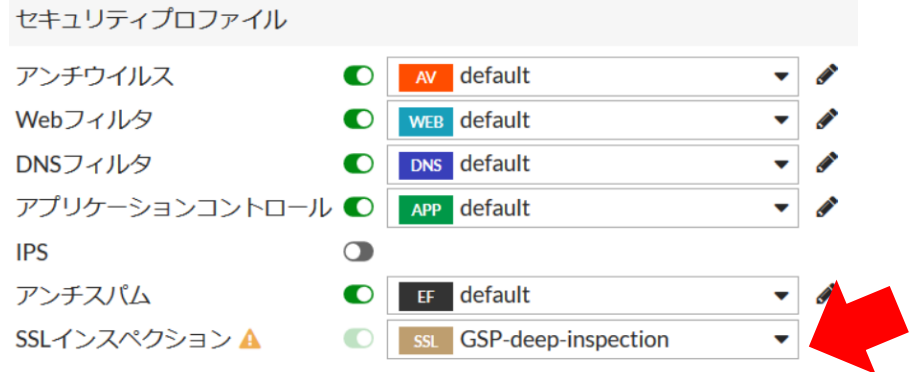

● 複数の選択リストが出てきますので「NO-SSL-inspection」を選択します。

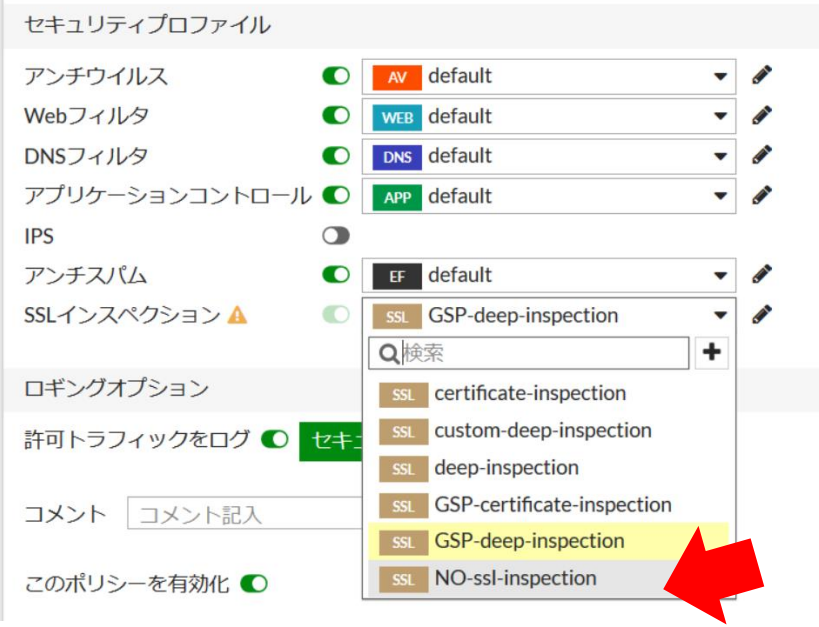

● クリック後、スイッチマークが黒くなるので右側ペイン下部の「OK」を左クリックします。

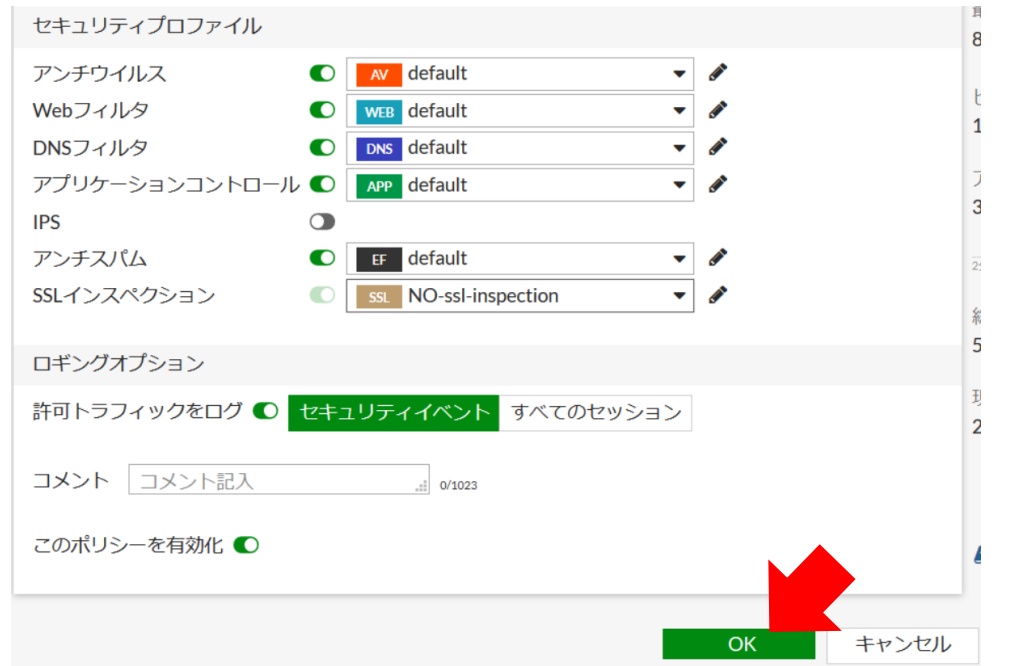

- 設定が完了したら、Web ブラウザで [P22](#page-23-0) 「[4-](#page-23-0)2 HTTPS の Web [ページにて警告が出力され、閲](#page-23-0) [覧できない」](#page-23-0)のような警告が表示されないことを確認してください。
- Web ページが閲覧できることを確認したら、[P10](#page-11-0)「[3-](#page-11-0)4)[設定のバックアップ」](#page-11-0)にて変更した 設定のバックアップを取得してください。

#### 4-③ Web ページの閲覧をブロックしたい

FortiGate にて特定のカテゴリの Web ページや特定 URL の Web ページの閲覧をブロックする 場合には以下の方法で設定します。

#### ● 解決方法 1

#### Web ページが属するカテゴリごと閲覧をブロックする

上記の方法では例として「ソーシャル・ネットワーキング」のカテゴリに属する Twitter、Facebook、 Instagram などの SNS サービスの Web ページ全ての閲覧をブロックしたい場合に使用します。 本方法でカテゴリごとに閲覧をブロックする場合は [38](#page-39-0)「4-③[-\(1\)](#page-39-0) FortiGuard [カテゴリーによるブ](#page-39-0) [ロックの設定方法」](#page-39-0)を参照します。

#### ● 解決方法 2

#### Web ページが属するカテゴリの閲覧設定は維持しつつ、特定 URL の Web ページのみ

#### 閲覧をブロックする

上記の方法では例として「ソーシャル・ネットワーキング」のカテゴリに属する Web ページは 基本的に閲覧を許可する設定を維持したい状態で、Twitter だけの閲覧をブロックしたい場合などに 使用します。

本方法でブロックを解除する場合は [P43](#page-44-0)「4-③[-\(2\)](#page-44-0) URL [フィルタによる特定](#page-44-0) URL のみ除外([ブロッ](#page-44-0) ク解除)する [設定方法](#page-44-0)」を参照します。

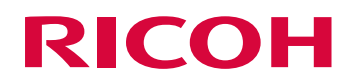

#### <span id="page-39-0"></span>4-③-(1) FortiGuard カテゴリーによるブロックの設定方法

Webページのカテゴリによるブロックをカテゴリごとブロックする場合には以下の手順にて実施し ます。

- インターネットに接続されている PC の Web ブラウザにて以下の URL ヘアクセスします。 (英語サイトのみの提供) <http://www.fortiguard.com/webfilter>
- FortiGuard Center にアクセスできたら、画面中央にある「Search URL」の項目の 検索ボックスにブロックしたい対象の URL を入力し、「虫眼鏡」にカーソルを合わせてクリックし ます (下記の URL は例)。

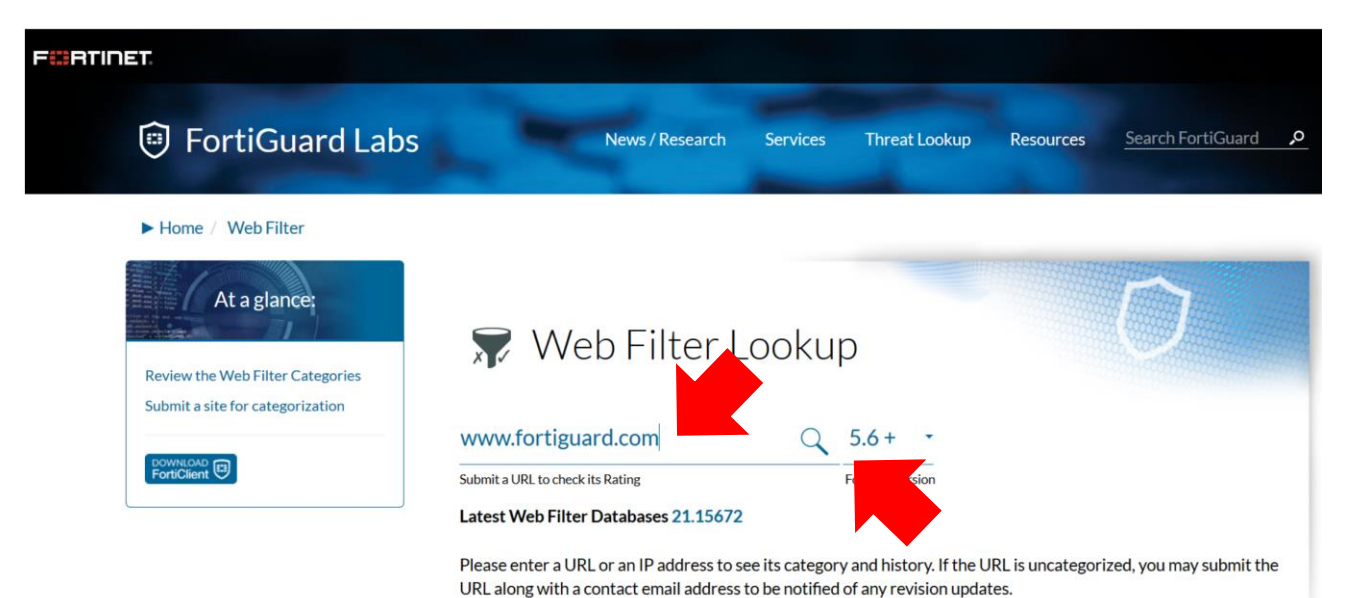

⚫ 検索結果が表示されるので、「Category:」の項目に表示されているカテゴリを確認します。 (以下の出力については例)

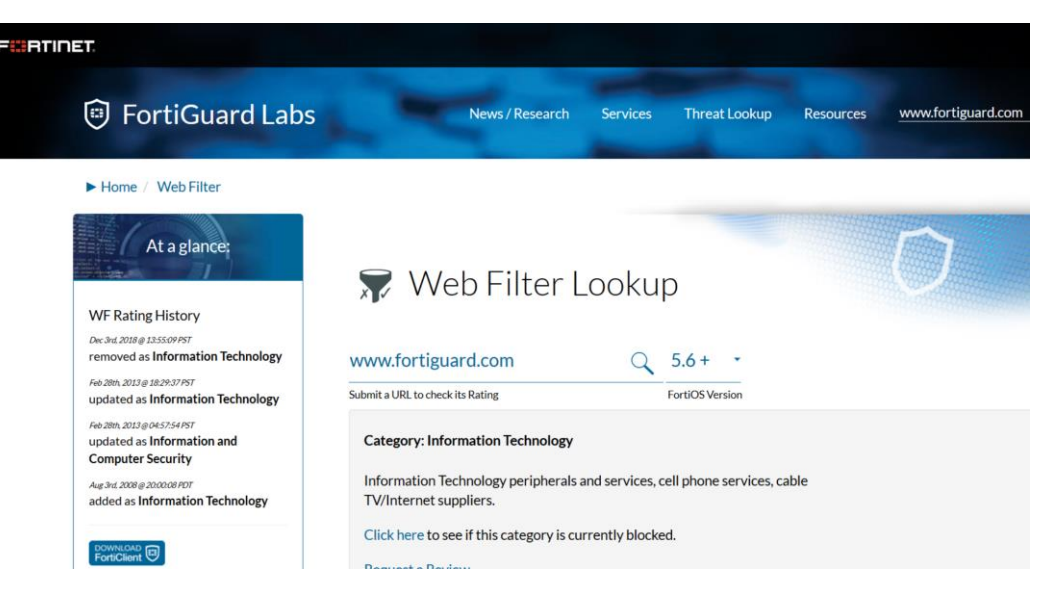

● カテゴリについては大カテゴリにある小カテゴリが表示されるため、実際に FortiGate の画面の どの大カテゴリに含まれるかは「<http://fortiguard.com/webfilter/categories>」にて確認できま す。

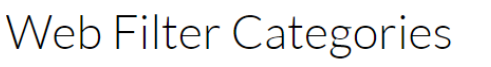

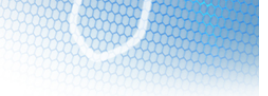

FortiGuard URL Database Categories are based upon the Web content viewing suitability of three major groups of customers: enterprises, schools, and home/families. They also take into account customer requirements for Interne management. The categories are defined to be easily manageable and patterned to industry standards.

Each category contains websites or web pages that have been assigned based on their dominant Web content. A website or webpage is categorized into a specific category that is likely to be blocked according to its content. Wher a website contains elements in different categories, web pages on the site are separately categorized.

Descriptions of the categories are designed to assist the reader with category comprehension only; they are not meant to depict any form of symbolic representation of the individuals who own or surf these sites.

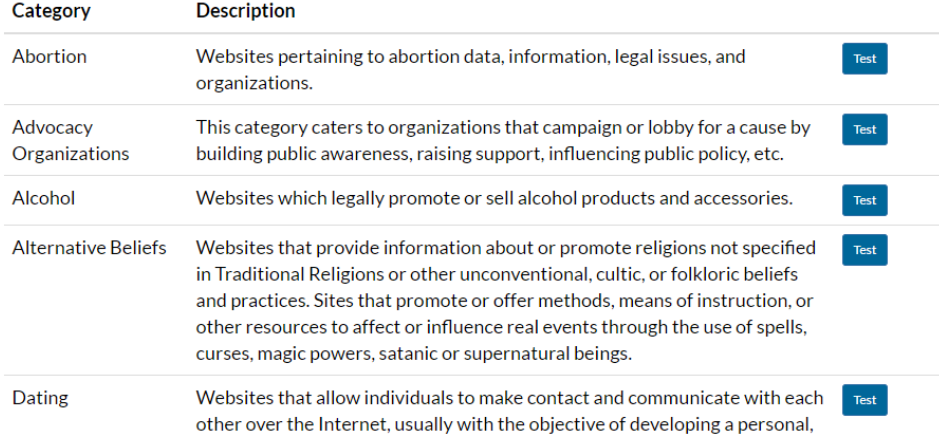

#### Adult / Mature Content

● 本サービスにて提供されている FortiGate では日本語でのサービス提供のため、「FortiGuard Center」の Web ページにて表示されます。

各大カテゴリは FortiGate の「FortiGuard カテゴリによるフィルタ」では以下のように表示 されます。

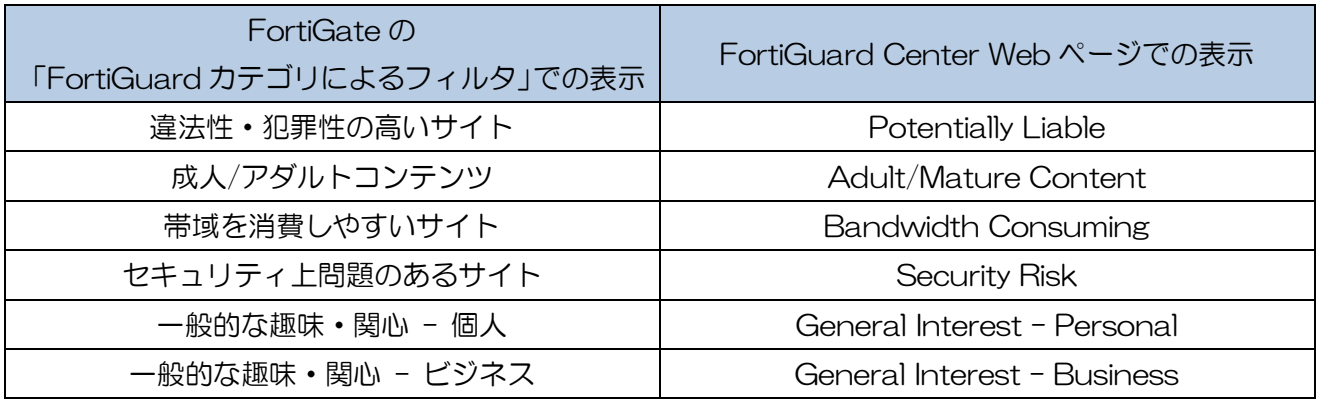

- ブロックしたい対象の Web ページのカテゴリを確認したら、[P3](#page-4-0)「[3-](#page-4-0)① FortiGate [ダッシュボード](#page-4-0) [\(機器管理画面\)へのログイン」](#page-4-0)を参考に FortiGate の管理画面にログインします。
- ⚫ 管理画面にログイン後、左側ペインにて「セキュリティプロファイル」にカーソルを合わせて クリックするとメニューが展開されるので「Web フィルタ」をクリックします。

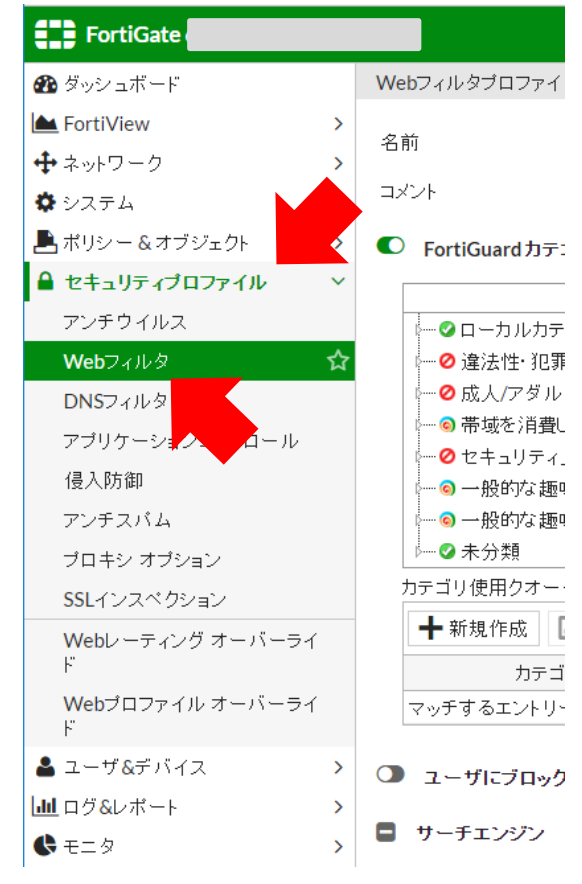

● 右側ペインにある「FortiGuard カテゴリーによるフィルタ」にて事前に確認した対象のカテゴリを 大カテゴリの中より探し、一番左の + を左クリックして大カテゴリの詳細を展開します。

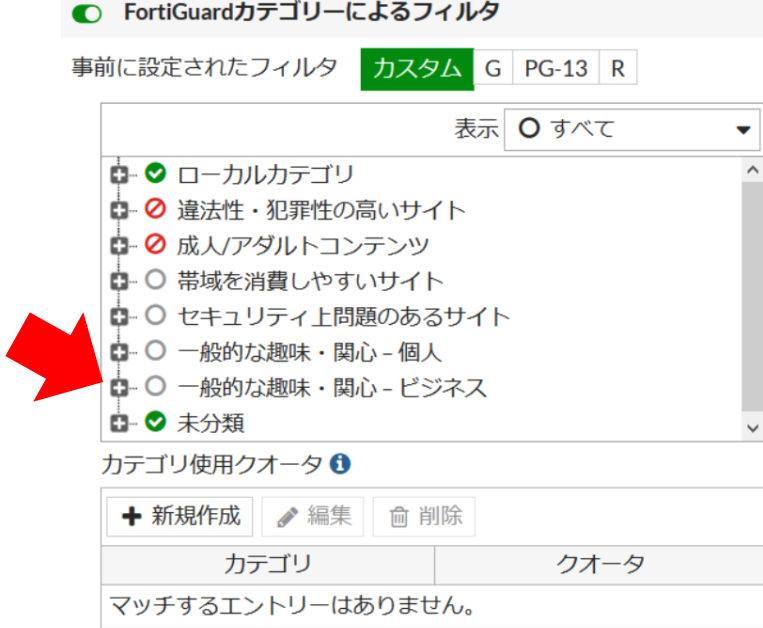

● 右側ペインにある「FortiGuard カテゴリーによるフィルタ」にて事前に確認した対象のカテゴリを マウスの右クリックを押下すると、メニューが出力されるので「ブロック」を左クリックで選択し ます。

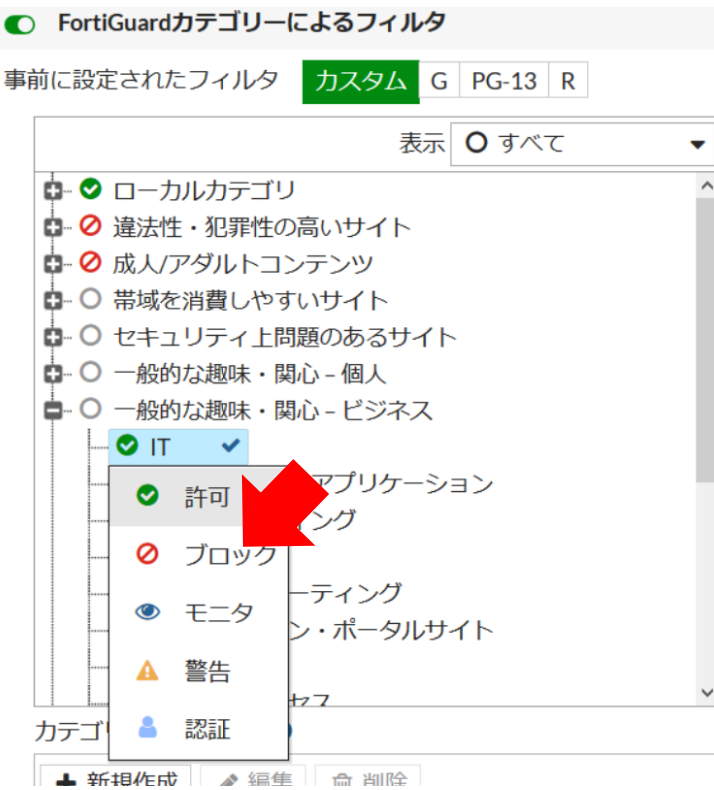

● 設定が完了したら、右側ペインの下部にある「適用」にカーソルを合わせて左クリックします。

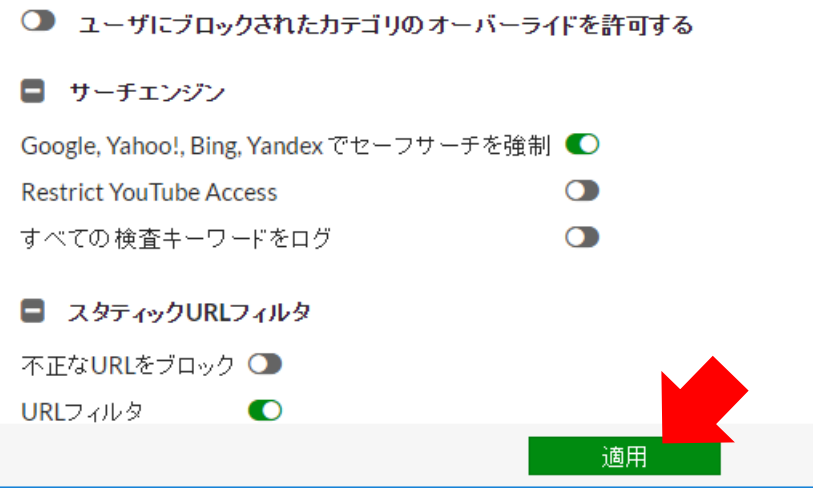

- 設定を適用後、該当するカテゴリの Web ページが閲覧できないことを確認してください。
- Web ページが閲覧できないことを確認したら、[P10](#page-11-0)「[3-](#page-11-0)4)[設定のバックアップ」](#page-11-0)にて変更した 設定のバックアップを取得してください。

<span id="page-44-0"></span>4-③-(2) URL フィルタによる特定 URL のみ除外(ブロック解除)する 設定方法 Web フィルタリング機能の "カテゴリによる閲覧ブロック"は維持した状態で 特定 URL の Web ページ閲覧を許可する際に以下の手順にて実施します。

- 本設定では設定した URL の通信に関してはアンチウィルス機能が適用されなくなるので注意してく ださい。
	- [P3](#page-4-0)「[3-](#page-4-0)① FortiGate [ダッシュボード\(機器管理画面\)へのログイン」](#page-4-0)の章を参考に FortiGate の 機器管理画面にログインします。
	- 機器管理画面にログイン後、左側ペインにて「セキュリティプロファイル」にカーソルを合わせて 左クリックすると「セキュリティプロファイル」メニューが展開されるので「Web フィルタ」をク リックします。

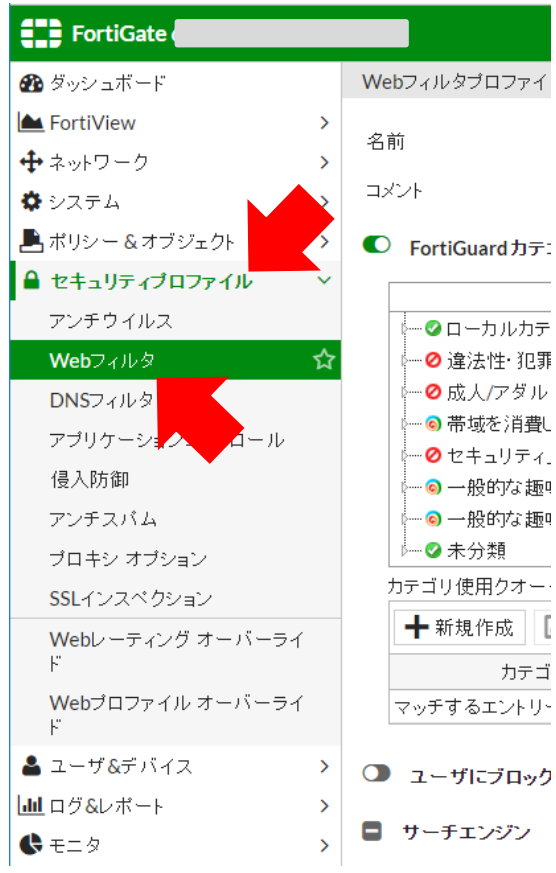

● 右側ペインを中段までスクロールしたところに「スタティック URL フィルタ」にて「新規作成」へ カーソルを合わせて左クリックします。

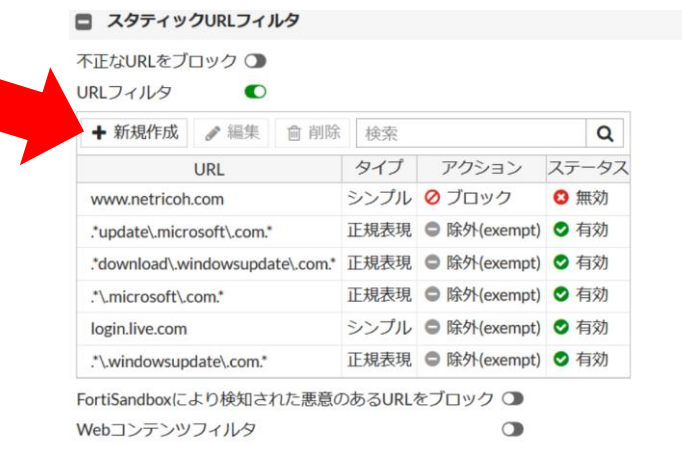

● 以下のように「URL フィルタ作成」のウィンドウが出現するため、「URL」の入力ボックスに WEB 閲覧を可能としたい URL を入力します。

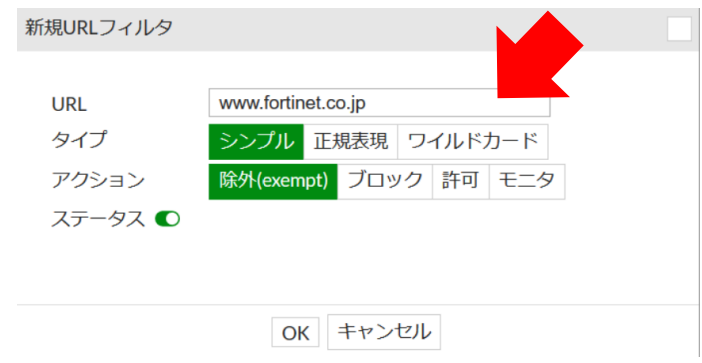

### ★ワンポイント★

URL ブロックにて Yahoo Japan のような "www.yahoo.co.jp ""news.yahoo.co.jp " "mail.yahoo.co.jp"のように関連する URL が "多岐に渡る場合、「\*yahoo.co.jp」のように URL ドメインの前にアスタリスクを付与することでYahoo! Japanの関連する全てのページを除外する ことができます。

(\*.yahoo.co.jp = www.yahoo.co.jp や news.yahoo.co.jp や mail.yahoo.co.jp も含む)

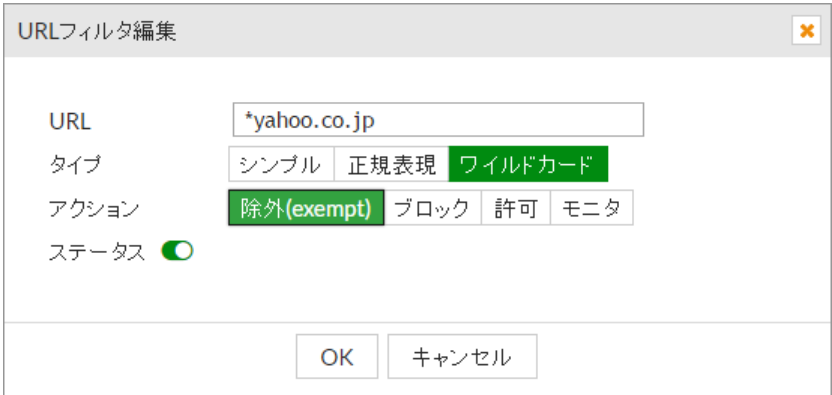

● 最後に右側ペイン下部の「適用」をクリックします。

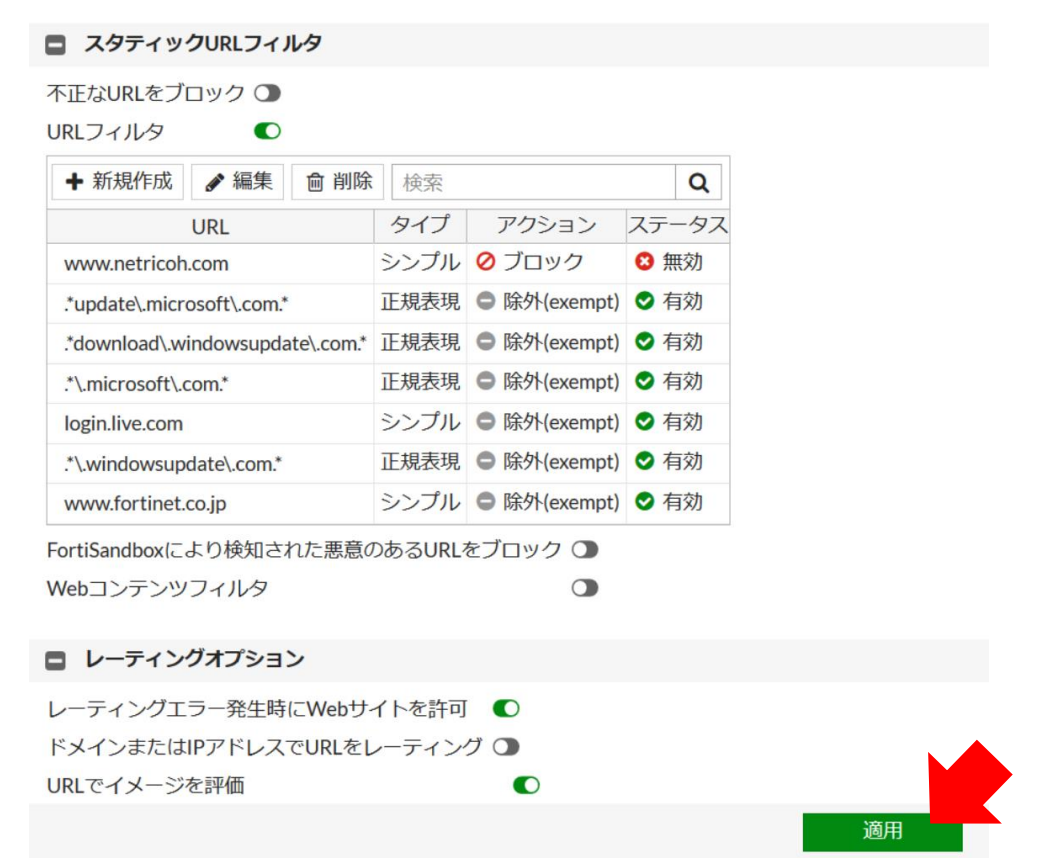

- 設定した URL の Web ページ閲覧が閲覧出来る事を確認してください。
- Web ページが閲覧できることを確認したら、[P10](#page-11-0)「[3-](#page-11-0)4 [設定のバックアップ」](#page-11-0)にて変更した 設定のバックアップを取得してください。

4-④ 受信したメールをスパム判定させたい

PC の E-mail クライアントにて受信したメールをスパム判定させたい場合、 以下の手順にてスパム判定させる設定を行います。

- [P3](#page-4-0)「[3-](#page-4-0)① FortiGate [ダッシュボード\(機器管理画面\)へのログイン」](#page-4-0)を参考に FortiGate の 機器管理画面にログインします。
- 機器管理画面にログイン後、左側ペインにて「セキュリティプロファイル」にカーソルを合わせ、 左クリックすると「セキュリティプロファイル」メニューが展開されるので、「アンチスパム」を 左クリックします。

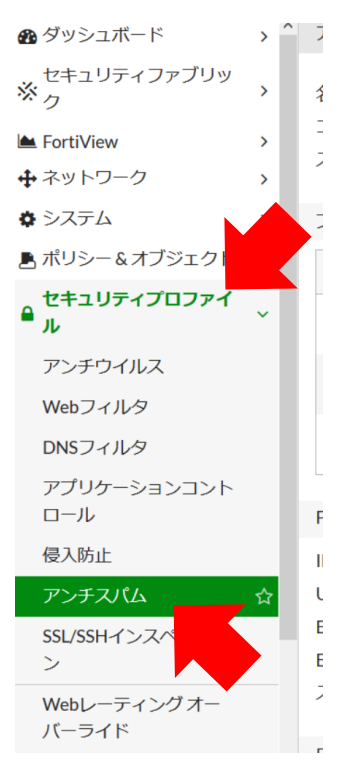

● 右側ペイン「ローカルスパムフィルタリング」にある「ブラック/ホワイトリスト」にチェックがつ いていることを確認します。チェックが付いていない場合は左クリックします。

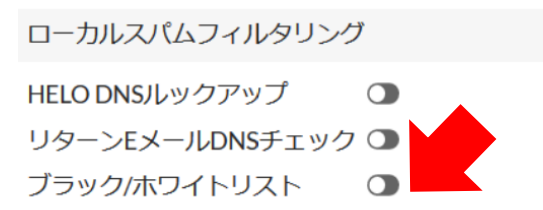

● 以下のように新しくスパムフィルタリングのルール設定が作成できるようになります。 「タイプ」の選択ボックスは「Email ワイルドカード」を左クリックします。 「パターン」の入力ボックスにスパム判定させたい任意の E-mail アドレスを入力します。 「アクション」の選択ボックスは「スパムとしてマーク」を左クリックします。 最後に「OK」ボタンを左クリックします。(以下は例)

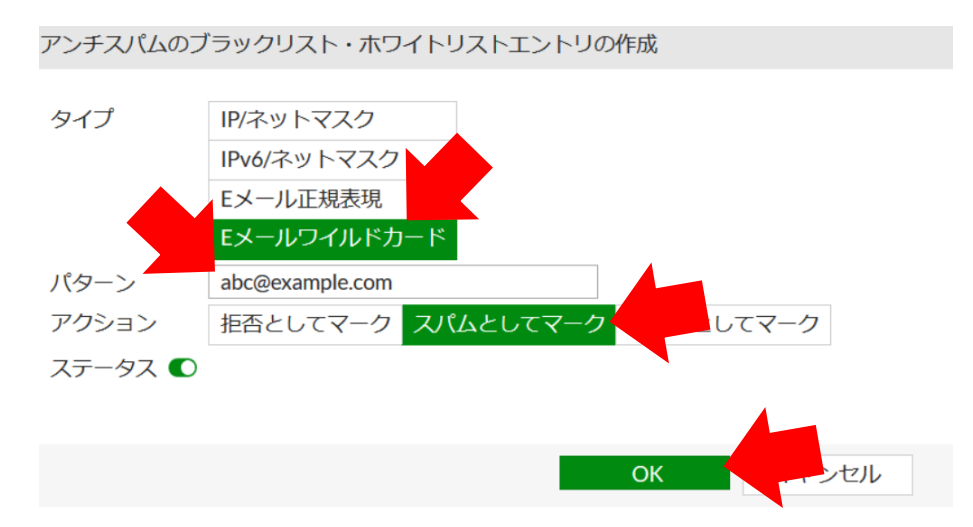

#### ★ワンポイント★

ドメイン単位でブロックしたい場合には「パターン」の入力ボックスに以下のように @(アットマーク)の前に「\*(アスタリスク)」を入力後、任意の E-mail アドレスの@以降を 入力することにより、ドメイン単位でのスパム判定ができます。

(以下の E-mail アドレスは例)

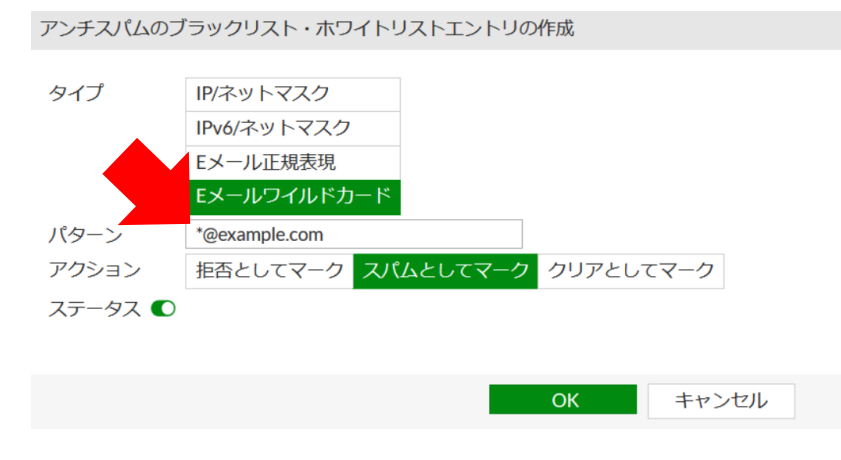

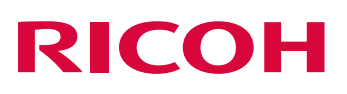

● 「ローカルスパムフィルタリング」のリストに設定した内容が登録されていることを確認します。

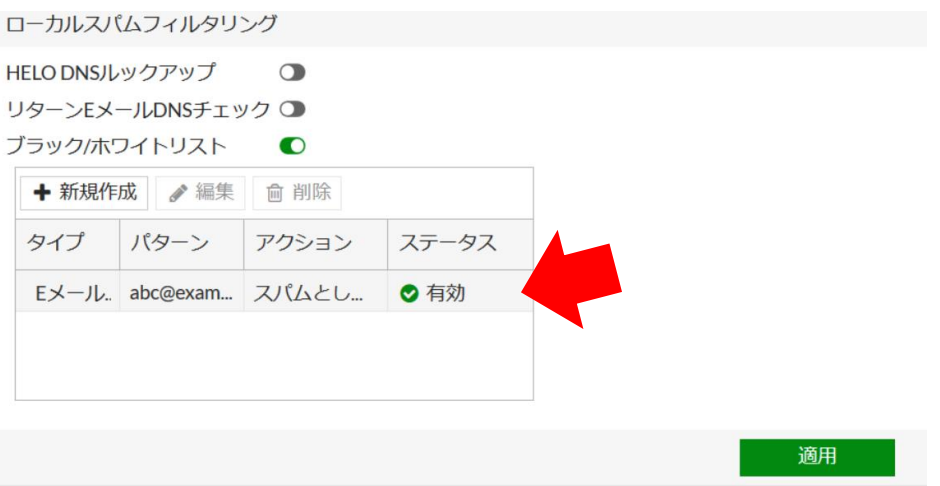

- 対象となる E-mail アドレスのからのメールがスパム判定されることを確認します。
- 動作確認が完了したら、[P10](#page-11-0)「[3-](#page-11-0)4 [設定のバックアップ」](#page-11-0)にて変更した設定のバックアップを 取得してください。

4-⑤ 受信したメールをスパム判定させたくない

PC の E-mail クライアントにて受信したメールがスパムメールではないにも関わらず、 スパム判定されてしまう場合は以下の手順にてスパム判定より除外する設定を行います。 FortiGate のアンチスパム機能にて E-mail がスパム判定された場合は E-mail の件名に [spam] の文字列が付与されます。

- [P3](#page-4-0)「[3-](#page-4-0)① FortiGate [ダッシュボード\(機器管理画面\)へのログイン」](#page-4-0)を参考に FortiGate の 機器管理画面にログインします。
- 機器管理画面にログイン後、左側ペインにて「セキュリティプロファイル」にカーソルを合わせ、 左クリックすると「セキュリティプロファイル」メニューが展開されるので、「アンチスパム」を 左クリックします。

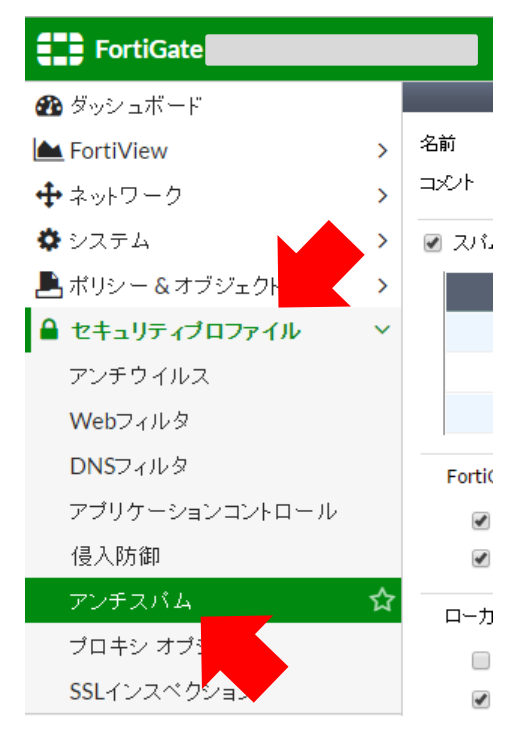

● 右側ペイン「ローカルスパムフィルタリング」にある「ブラック/ホワイトリスト」にチェックがつ いていることを確認します。チェックが付いていない場合は左クリックします。

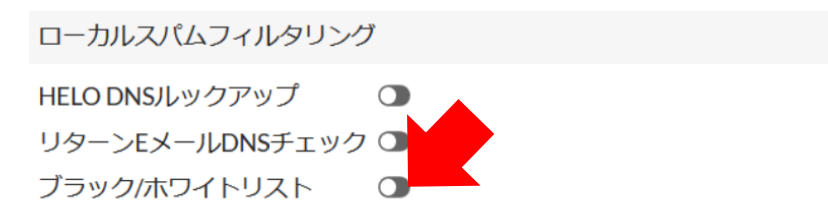

「以下のように新しくスパムフィルタリングのルール設定が作成できるようになります。 「タイプ」の選択ボックスは「Email ワイルドカード」を左クリックします。 「パターン」の入力ボックスにスパム判定させたくない任意の E-mail アドレスを入力します。 「アクション」の選択ボックスは「クリアとしてマーク」を左クリックします。 最後に「OK」ボタンを左クリックします。(以下は例)

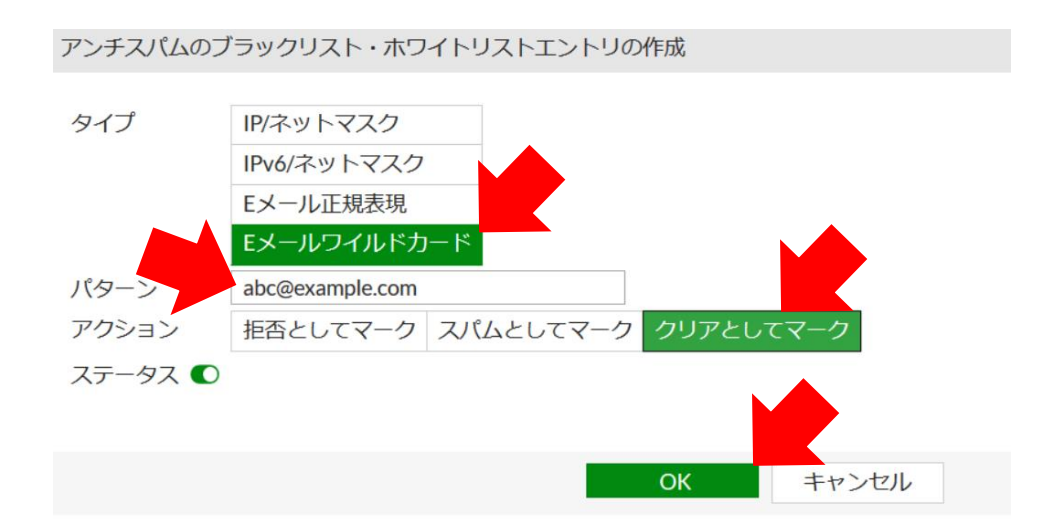

#### ★ワンポイント★

ドメイン単位でスパム判定させたくない場合には「パターン」の入力ボックスに以下のように @(あっとマーク)の前に「\*(アスタリスク)」を入力後、任意の E-mail アドレスの@以降を 入力することでドメイン単位でのスパム判定を解除できます。

(以下の E-mail アドレスは例)

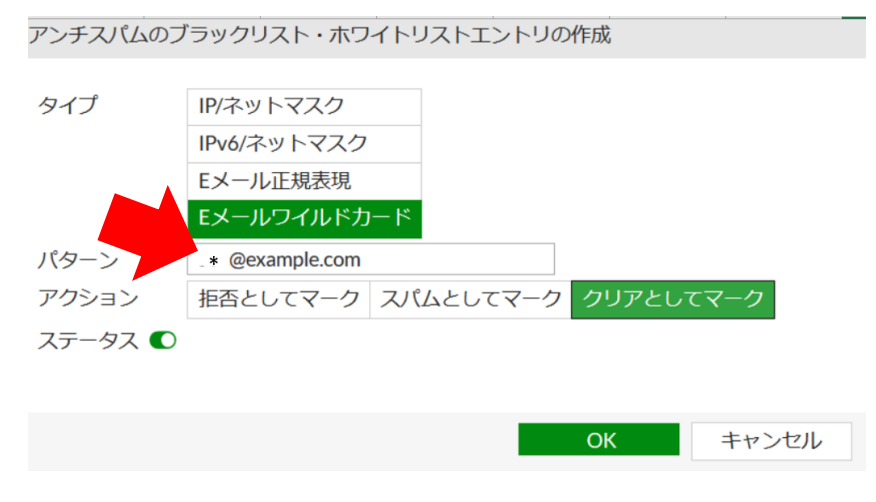

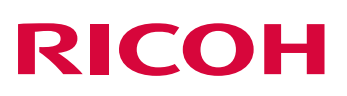

● 「ローカルスパムフィルタリング」のリストに設定した内容が登録されていることを確認します。

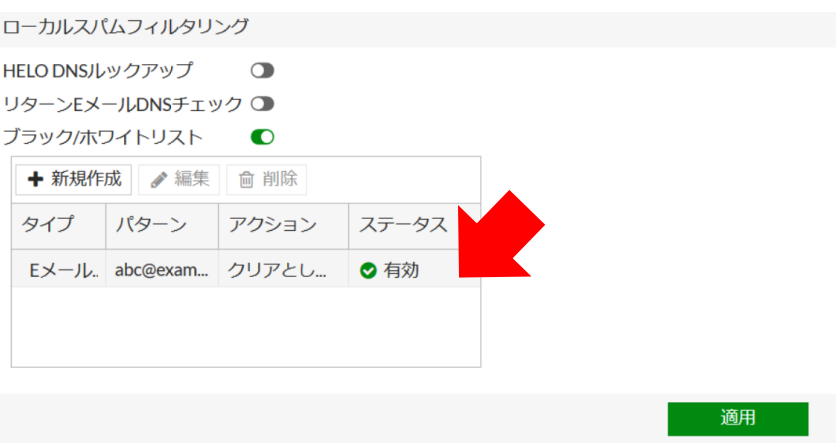

- 対象となる E-mail アドレスのからのメールがスパム判定されないことを確認します。
- 動作確認が完了したら、[P10](#page-11-0)「[3-](#page-11-0)4 [設定のバックアップ」](#page-11-0)にて変更した設定のバックアップを 取得してください。

4-⑥ 特定アプリケーションの動作をブロックしたい

特定のアプリケーションの使用をブロックしたい場合には以下のように設定します。

- [P3](#page-4-0)「[3-](#page-4-0)① FortiGate [ダッシュボード\(機器管理画面\)へのログイン」](#page-4-0)を参考に FortiGate の 機器管理画面にログインします。
- 機器管理画面にログイン後、左側ペインにて「セキュリティプロファイル」にカーソルを合わせ、 左クリックすると「セキュリティプロファイル」メニューが展開されるので、「アプリケーションコ ントロール」にカーソルを合わせて左クリックします。

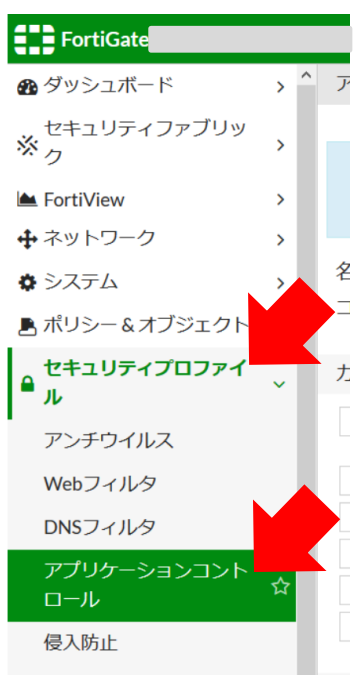

● 右側ペインにて「アプリケーションオーバーライド」の項目にある「シグネチャ追加」に カーソルを合わせて左クリックします。

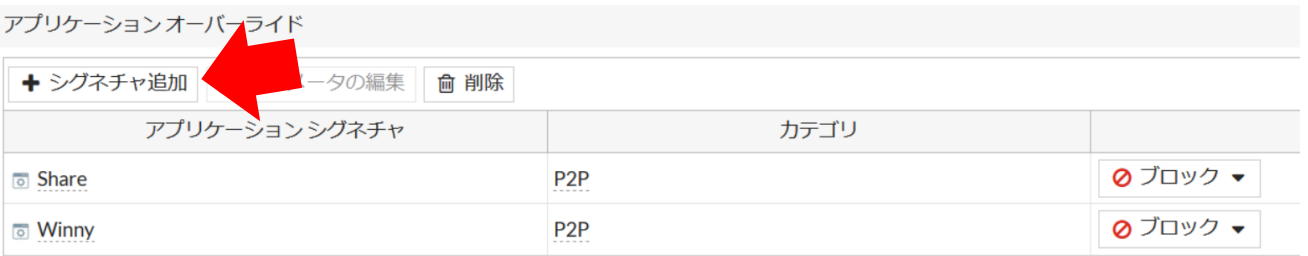

● シグネチャリストが出てくるので、「フィルタを追加」にカーソルを合わせて左クリックします。

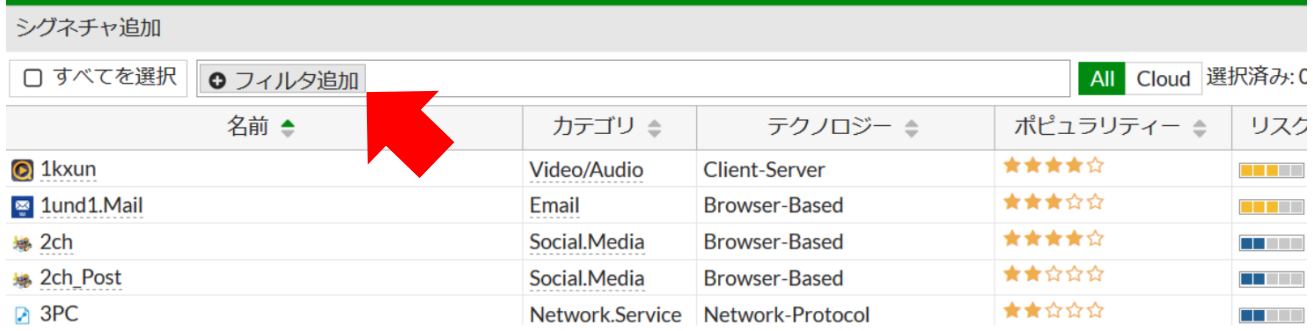

● 「フィルタを追加」を選択すると、どの検索フィルタにてアプリケーションを検索するか 選ぶことができるので、ここでは「名前」を例にカーソルを合わせて左クリックします。

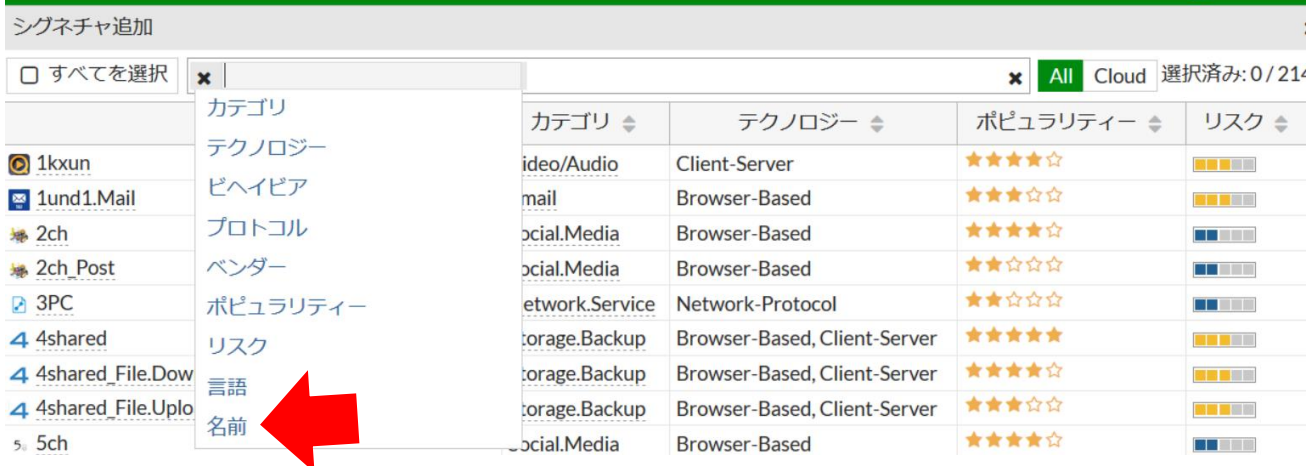

● 検索ボックスにブロック対象としたいアプリケーションの名前を検索ボックスに入力し、 Enter キーを押下します(下記の検索については例です。)。

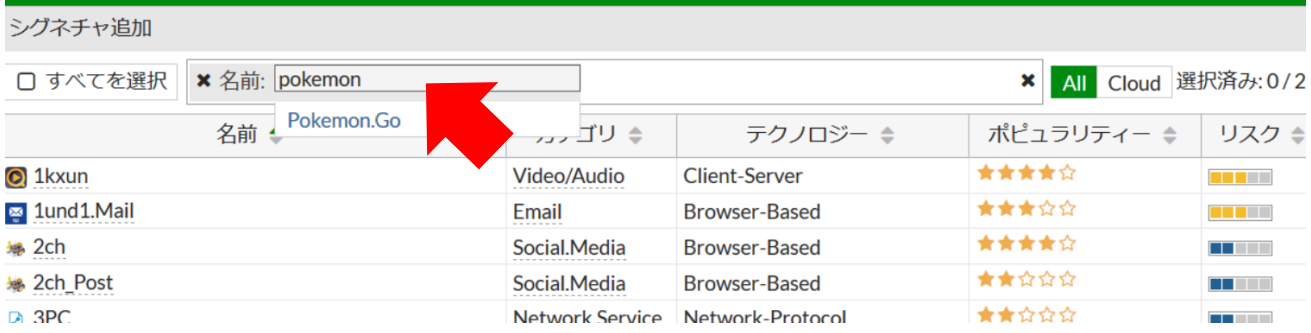

● 検索結果が表示されるので、対象のアプリケーションであればアプリケーション名にカーソルを 合わせて左クリック後、右側ペイン下部の「選択したシグネチャを使用」をにカーソルを合わせて クリックします。

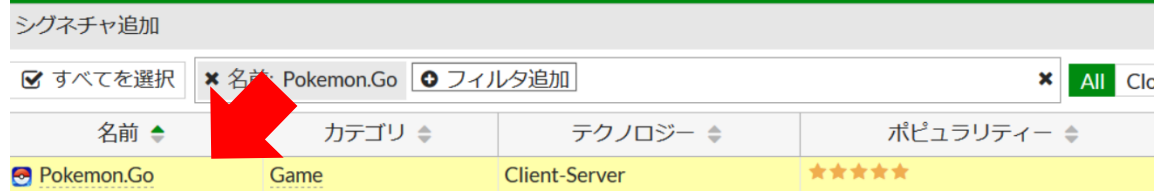

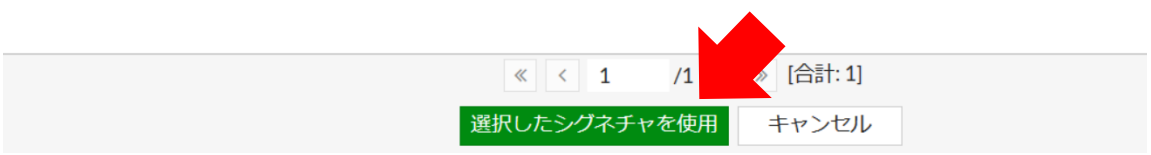

● 対象となるアプリケーションが「アプリケーションオーバーライド」項目のリストに登録された ことを確認したら、右側ペイン下部の「適用」にカーソルを合わせて左クリックします。

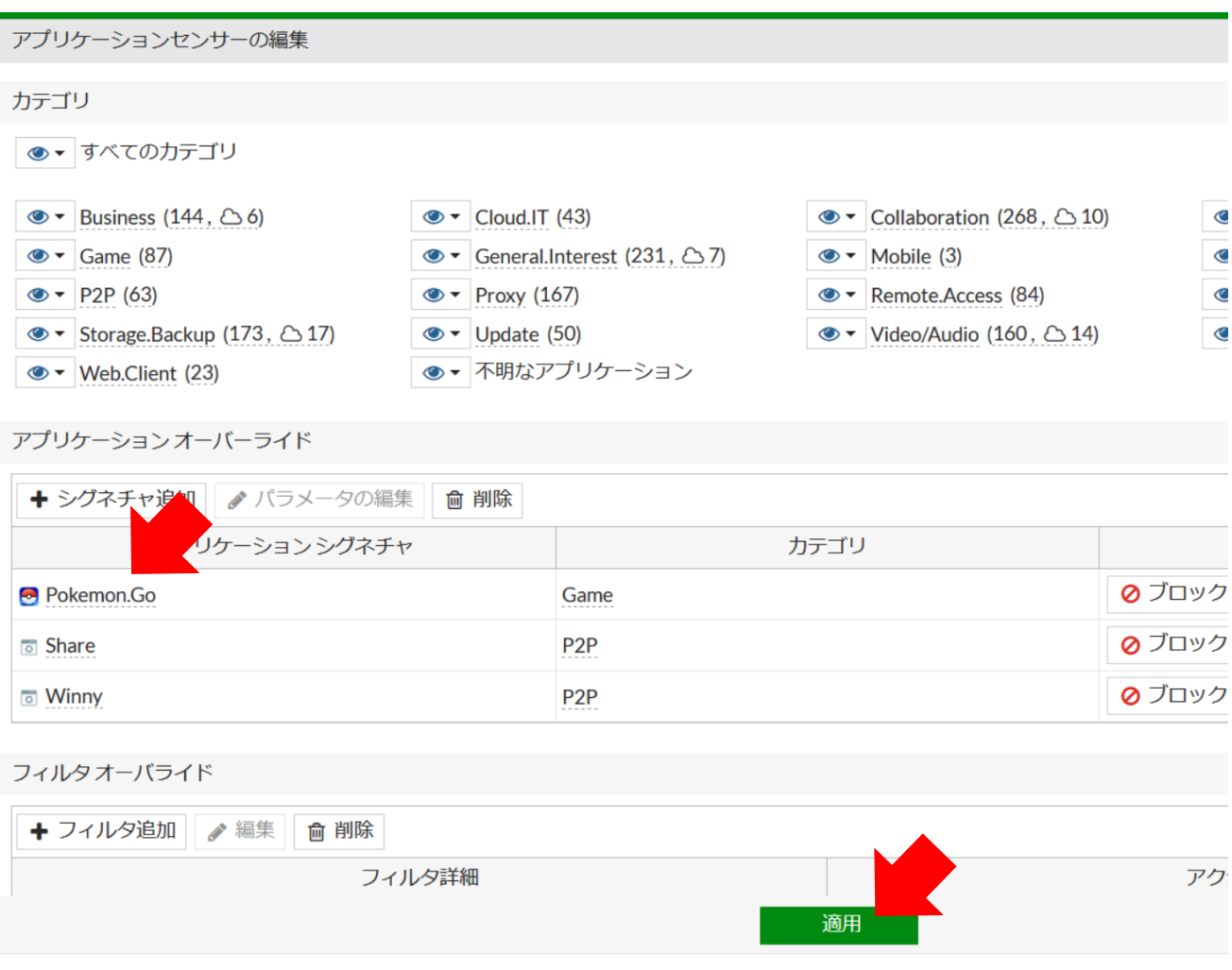

- 適用後、ブロック設定したアプリケーションが正しく動作しないことを確認してください。 (動作についてはアプリケーション毎に異なります。)
- 動作確認が完了したら、[P10](#page-11-0)「[3-](#page-11-0)4 [設定のバックアップ」](#page-11-0)にて変更した設定のバックアップを 取得してください。

4-⑦ 特定アプリケーションの動作ブロックを解除したい

設定されている特定アプリケーションの動作ブロックを解除する場合は以下のように設定します。

- [P3](#page-4-0)「[3-](#page-4-0)① FortiGate [ダッシュボード\(機器管理画面\)へのログイン」](#page-4-0)を参考に FortiGate の 機器管理画面にログインします。
- 機器管理画面にログイン後、左側ペインにて「セキュリティプロファイル」にカーソルを合わせ、 左クリックすると「セキュリティプロファイル」メニューが展開されるので、「アプリケーションコ ントロール」にカーソルを合わせて左クリックします。

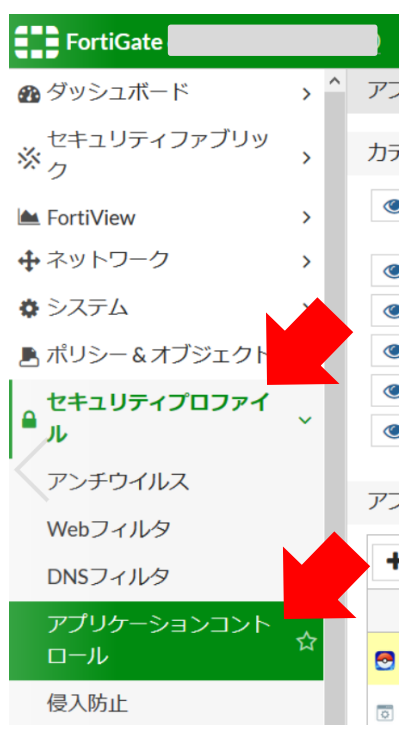

● 右側ペインの「アプリケーションオーバーライド」のリストにあるブロック設定を解除したい アプリケーションにカーソルを合わせて左クリックします。

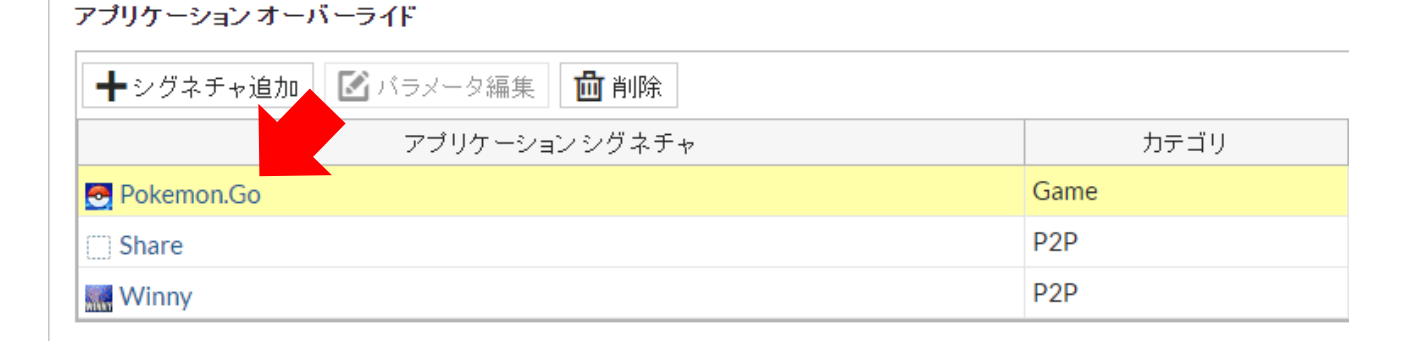

### ● ブロック設定を解除したいアプリケーションを左クリックにて選択したら、「削除」にカーソルを 合わせて左クリックします。

![](_page_58_Picture_61.jpeg)

#### ● 削除が完了したら、画面下部の「適用」にカーソルを合わせて左クリックします。

![](_page_58_Picture_62.jpeg)

- 適用後、ブロックの解除設定したアプリケーションが正しく動作することを確認してください。 (動作についてはアプリケーション毎に異なります。)
- 動作確認が完了したら、[P10](#page-11-0)「[3-](#page-11-0)4 [設定のバックアップ」](#page-11-0)にて変更した設定のバックアップを 取得してください。

4-⑧ 特定カテゴリのアプリケーションの動作をブロックしたい

特定カテゴリのアプリケーションの使用をブロックしたい場合には以下のように設定します。

- [P3](#page-4-0)「[3-](#page-4-0)① FortiGate [ダッシュボード\(機器管理画面\)へのログイン」](#page-4-0)を参考に FortiGate の 機器管理画面にログインします。
- 機器管理画面にログイン後、左側ペインにて「セキュリティプロファイル」にカーソルを合わせ、 左クリックすると「セキュリティプロファイル」メニューが展開されるので、「アプリケーションコ ントロール」にカーソルを合わせて左クリックします。

![](_page_59_Picture_5.jpeg)

● 右側ペインにアプリケーションセンサーの編集画面が表示されるので、ブロックしたいカテゴリの 名前横のアイコンにカーソルを合わせて左クリックします。

ここでは「Game」のカテゴリをブロックする例にて説明します。

![](_page_59_Figure_8.jpeg)

● アイコンをクリックすると、以下のように動作メニューが出てくるので「ブロック」にカーソルを 合わせて左クリックします。

設定が完了したら、画面下部の「適用」にカーソルを合わせて左クリックします。

![](_page_60_Picture_56.jpeg)

- 適用後、ブロック設定したアプリケーションが正しく動作しないことを確認してください。 (動作についてはアプリケーション毎に異なります。)
- 動作確認が完了したら、[P10](#page-11-0)「[3-](#page-11-0)4 [設定のバックアップ」](#page-11-0)にて変更した設定のバックアップを 取得して下さい。

4-⑨ 特定カテゴリのアプリケーションのブロックを解除したい

特定カテゴリのアプリケーションのブロックを解除したい場合には以下のように設定します。

- [P3](#page-4-0)「[3-](#page-4-0)① FortiGate [ダッシュボード\(機器管理画面\)へのログイン」](#page-4-0)を参考に FortiGate の 機器管理画面にログインします。
- 機器管理画面にログイン後、左側ペインにて「セキュリティプロファイル」にカーソルを合わせ、 左クリックすると「セキュリティプロファイル」メニューが展開されるので、「アプリケーションコ ントロール」にカーソルを合わせて左クリックします。

![](_page_61_Picture_5.jpeg)

● 右側ペインにアプリケーションセンサーの編集画面が表示されるので、ブロックを解除したい カテゴリの名前横のアイコンにカーソルを合わせて左クリックします。

ここでは「Game」のカテゴリを解除する例にて説明します。

![](_page_61_Picture_99.jpeg)

● アイコンをクリックすると、以下のように動作メニューが出てくるので「モニタ」にカーソルを 合わせて左クリックします。

設定が完了したら、画面下部の「適用」にカーソルを合わせて左クリックします。

![](_page_62_Picture_56.jpeg)

- 適用後、カテゴリブロックの解除設定したアプリケーションが動作することを確認してください。 (動作についてはアプリケーション毎に異なります。)
- 動作確認が完了したら、[P10](#page-11-0)「[3-](#page-11-0)4 [設定のバックアップ」](#page-11-0)にて変更した設定のバックアップを 取得してください。

#### 4-⑩ アプリケーションのカテゴリを調べたい

特定アプリケーションのカテゴリを調べる場合には以下を参考に実施します。

- [P3](#page-4-0)「[3-](#page-4-0)① FortiGate [ダッシュボード\(機器管理画面\)へのログイン」](#page-4-0)を参考に FortiGate の 機器管理画面にログインします。
- 機器管理画面にログイン後、左側ペインにて「セキュリティプロファイル」にカーソルを合わせ、 左クリックすると「セキュリティプロファイル」メニューが展開されるので、「アプリケーションコ ントロール」にカーソルを合わせて左クリックします。

![](_page_63_Picture_5.jpeg)

● 右側ペインにて画面右部にある「アプリケーションシグネチャを表示」にカーソルを合わせて 左クリックします。

![](_page_63_Picture_93.jpeg)

### ● アプリケーションの一覧が表示されるので、「フィルタ追加」にカーソルを合わせて左クリック します。

![](_page_64_Picture_59.jpeg)

### ● どの検索フィルタにてアプリケーションを検索するか選ぶことができるので、ここでは「名前」を 例にカーソルを合わせて左クリックします。

![](_page_64_Picture_60.jpeg)

#### ● 検索ボックスに検索するアプリケーション名を入力後、Enter キーを押下します。

![](_page_64_Picture_61.jpeg)

● 以下のようにアプリケーションの Fortinet 社での評価が表示されます。

カテゴリの項目に「Game」とあるので「Game」のカテゴリであることが確認できます。

![](_page_64_Picture_62.jpeg)

5 FortiGate 上で FortiCloud レポートを参照する方法 FortiGate から FortiCloud レポートを参照する方法を説明します。

### 5-① FortiGate 上で FortiCloud レポートを参照する場合

● 機器管理画面にログイン後、左側ペインにて「ログ&レポート」にカーソルを合わせ、左クリック すると「ログ&レポート」メニューが展開されるので、「FortiCloud レポート」にカーソルを合わ せて左クリックします。

![](_page_65_Figure_4.jpeg)

● 表示されたレポート一覧から参照したいレポートを左クリックで選択し、「確認」を左クリックしま す。例:Summary Report(デェフォルトの daily レポート)

![](_page_65_Picture_142.jpeg)

![](_page_66_Picture_0.jpeg)

● レポートが表示されますので参照ください。

デバイス: FG 2018-12-12 13:50 - 2018-12-13 13:50

#### **Summary Report**

**Threat Analysis** 

| <b>Top Threats</b>                      |          |                 |              |       |
|-----------------------------------------|----------|-----------------|--------------|-------|
| <b>Threat</b>                           | Category | Level           | <b>Score</b> | %     |
| tg.socdm.com                            |          | <b>High</b>     | 210          | 16.7% |
| s.eximg.jp                              |          | <b>High</b>     | 180          | 14.3% |
| cr-p3.ladsp.jp                          |          | High            | 150          | 12.0% |
| sync.im-apps.net                        |          | High            | 120          | 9.6%  |
| wfurltest.fortiguard.com                |          | <b>High</b>     | 60           | 4.8%  |
| wfurltest.fortiguard.com                |          | High            | 60           | 4.8%  |
| EICAR_TEST_FILE                         |          | Critical        | 50           | 4.0%  |
| EICAR_TEST_FILE                         |          | <b>Critical</b> | 50           | 4.0%  |
| wfurltest.fortiguard.com                |          | High            | 40           | 3.2%  |
| wfurltest.fortiguard.com                |          | <b>High</b>     | 40           | 3.2%  |
| rt.gsspat.jp                            |          | <b>High</b>     | 30           | 2.4%  |
| match.basebanner.com                    |          | High            | 30           | 2.4%  |
| 2016.eicar.org                          |          | <b>High</b>     | 30           | 2.4%  |
| cr-p10.ladsp.jp                         |          | High            | 30           | 2.4%  |
| jp.cinarra.com                          |          | <b>High</b>     | 30           | 2.4%  |
| ws2.rqtrk.eu                            |          | <b>High</b>     | 30           | 2.4%  |
| prod.bidr.io                            |          | High            | 30           | 2.4%  |
| wfurltest.fortiguard.com                |          | <b>High</b>     | 30           | 2.4%  |
| and the same of the same second company |          | $1.11 - 1.$     | ٠<br>$\sim$  | 2.5   |

#### 5-② FortiGate 上で FortiCloud レポートをダウンロードする場合

● 機器管理画面にログイン後、左側ペインにて「ログ&レポート」にカーソルを合わせ、左クリック すると「ログ&レポート」メニューが展開されるので、「FortiCloud レポート」にカーソルを合わ せて左クリックします。

![](_page_66_Figure_8.jpeg)

● 表示されたレポート一覧から参照したいレポートを左クリックで選択し、「ダウンロード」を左クリ ック後に画面の指示に従ってダウンロードします。

例:Summary Report(デェフォルトの daily レポート)

![](_page_67_Picture_62.jpeg)

● ダウンロードしたレポートを参照ください。

※レポート表示形式は FortiCloud のバージョン(バージョン Up は Fortinet 社で実施)によっ て変更される可能性がありますので、ご了承ください。

#### <Threat Analysis(攻撃の分析)>

![](_page_67_Picture_63.jpeg)

↑検知したマルウェア (Malware) · 攻撃 (Attack)

![](_page_68_Picture_0.jpeg)

![](_page_68_Picture_56.jpeg)

↑FortiGateで検知したマルウェア

![](_page_68_Picture_57.jpeg)

↑マルウェアの標的にされた端末

![](_page_68_Picture_58.jpeg)

↑IPSで検知した攻撃

![](_page_68_Picture_59.jpeg)

↑IPSで検知した攻撃の標的にされた端末

![](_page_68_Picture_60.jpeg)

↑スパムを検知した通信の送信元 (端末)

※Threat Analysis のデータを取得する為には、以下の条件が必要です。

- ・アンチウイルス、IPS、アンチスパムにてログを取得できるアクション(ブロック、モニタ 等)であること。
- ・ポリシーでセキュリティログまたはすべてのセッションのログを許可すること。
- ※基本的には Source(送信元)となるのはセッションを開始した端末(多くの場合、社内の 端末)となります。

<参考情報>

### Threat Analysis (Viruses)

参考までですが、以下のようなポイントを確認することができます。

• マルウェアが検知されたか。 悪意のあるファイルのダウンロードやボットネットの検出があった場合に記録されます。 。<br>マルウェアのダウンロードの場合、FortiGateの導入によりセキュリティを高めることができます。<br>ボットネットの検出があった場合、既に感染している可能性があります。 FortiGateでは悪意のあるファイルのダウンロードやボットネット通信をブロックすることができます。

マルウェアの詳細は下記を参照してください。

- http://fortiquard.com/encyclopedia
- 例) Virus: JS/FakeJQuery.16Fltr (http://fortiguard.com/encyclopedia/virus/7176618) (意訳) 該当のウイルスはユーザに隠れ下記の動作を行います。 リモートアクセスの確立、キーボードの入力キャプチャ、ファイルのダウンロード/アップロード、他の マルウェアのダウンロード、(クライアントを踏み台にした)Dos攻撃、クライアントのプロセスの終了。

Threat Analysis (Attack, Spam)

参考までですが、以下のようなポイントを確認することができます。

- · IPSによる攻撃が検知されたか。 外部からの攻撃が発生していた場合に記録されます。 サーバをDMZで公開している場合には、攻撃を受けている可能性があります。<br>FortiGateのIPSによってこれらの攻撃を防ぎます。
- スパムメールを受信していないか。 メールは標的型攻撃の初期潜入やランサムウェアの配布等で使用されます。<br>スパムメールが記録されている場合、これらの攻撃の標的となっている可能性があります。

攻撃の詳細は下記を参照してください。

- http://fortiguard.com/encyclopedia

![](_page_70_Picture_0.jpeg)

### <Traffic Analysis (通信の分析) >

![](_page_70_Figure_2.jpeg)

### ↑回線の時間当たりの利用量

![](_page_70_Picture_26.jpeg)

↑データ使用量の多い端末とそのセッション数

![](_page_71_Picture_21.jpeg)

↑データ使用量の多いアプリケーションとそのセッション数

![](_page_71_Picture_22.jpeg)

#### ↑データ使用量の多い通信の宛先とそのセッション数

※ Traffic Analysisのデータを取得する為には、以下の条件が必要です。

- ・<br>・アプリケーションコントロールにてログを取得できるアクション(ブロック、モニタ等)であること。<br>・ポリシーで全てのセッションのログを許可すること。
#### <参考情報>

### **Traffic Analysis**

参考までですが、以下のようなポイントを確認することができます。

- P2Pやファイル共有アプリケーションを使用していないか。 使用していた場合、許可されていない不正なデータ通信が発生している可能性があります。 FortiGateではこのようなアプリケーションを禁止することができます。
- 帯域を消費するアプリケーションを使用していないか。 使用していた場合、他のアプリケーションを圧迫している可能性があります。<br>必要に応じてFortiGateでこのようなアプリケーションを禁止することができます。

FortiGateで制御できるアプリケーションは下記を参照してください。

• http://fortiguard.com/appcontrol

#### <Web Activities (Web サイトの利用状況) >

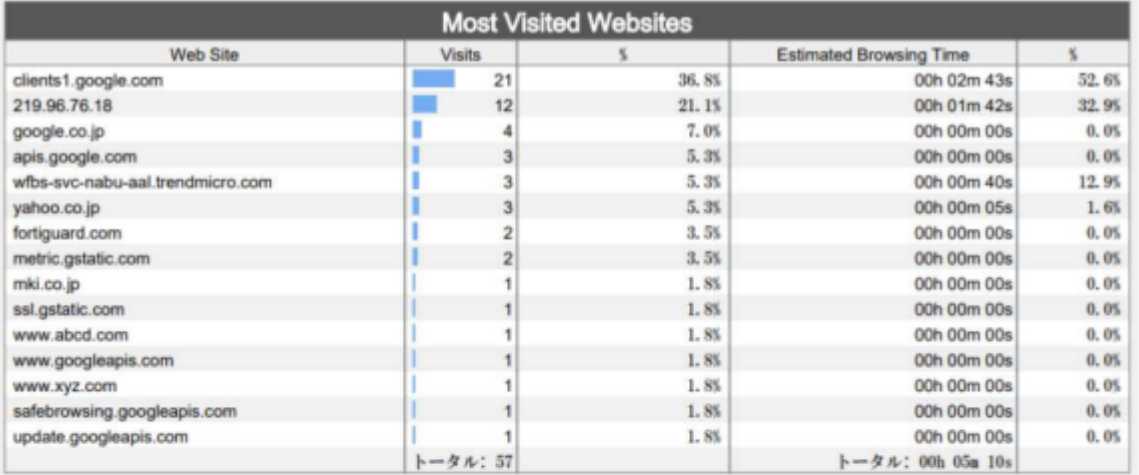

#### ↑接続されたWEBサイト

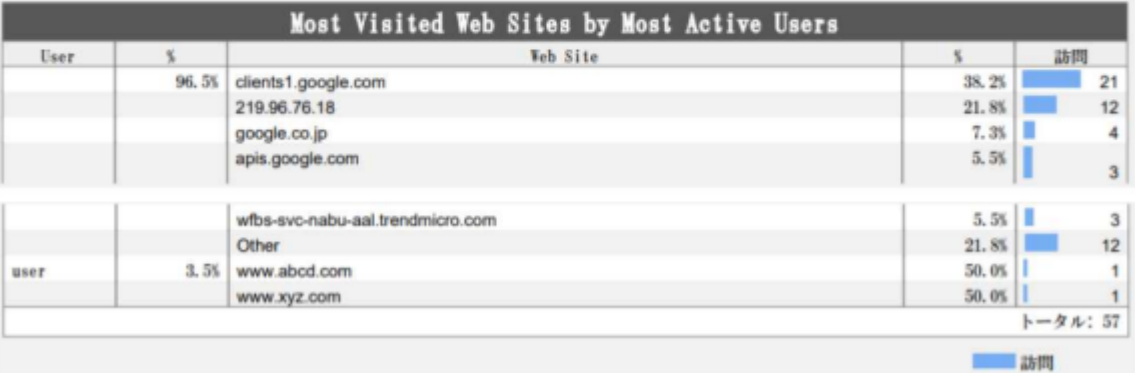

↑ ユーザごとのWEB利用時間と訪問先WEBサイトの内訳

#### **Threat Analysis**

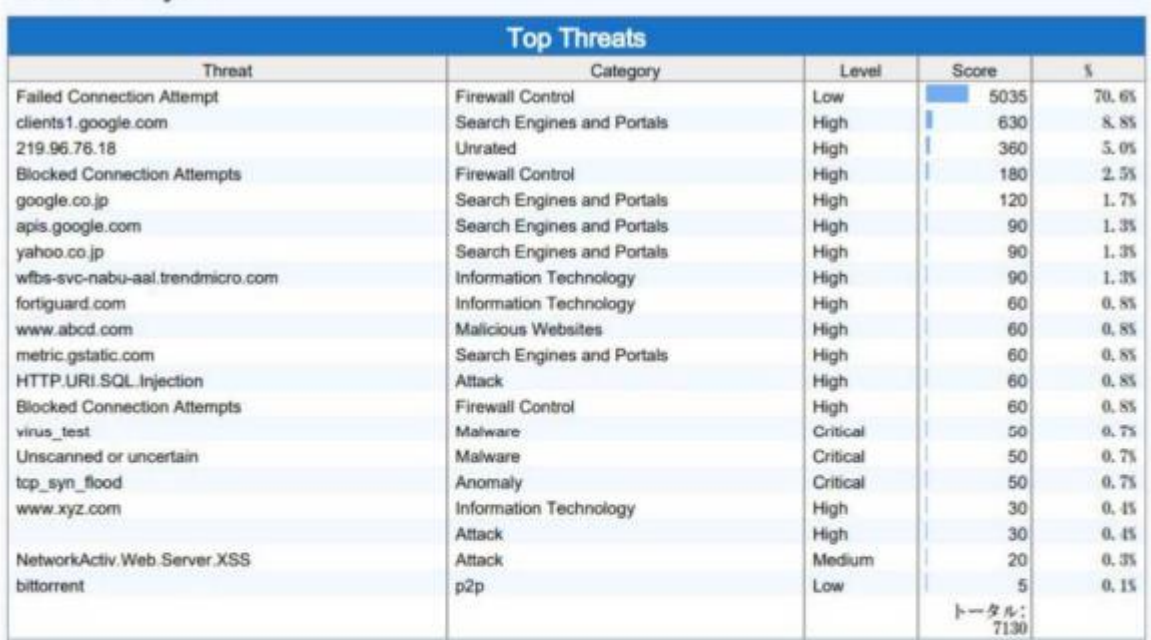

#### ↑ブロックしたWEBサイトとそのカテゴリ

※ Web Activitiesのデータを取得する為には、以下の条件が必要です。<br>・Webフィルタにてログを取得できるアクション(ブロック、モニタ等)であること。<br>・ポリシーでセキュリティログまたは全てのセッションのログを許可すること。<br>※ ブロックしたWebサイトはTreat AnalysisのTop Threatsに表示されます。

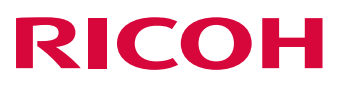

<参考情報>

### **Web Activities**

参考までですが、以下のようなポイントを確認することができます。

• 危険なWEBサイトや禁止されたWEBサイトへのアクセスが発生していないか。<br>「Malicious Websites」、「Phishing」、「Spam URLs」へのアクセスや、業務と無関係なWEBサイ<br>トへのアクセスが発生していた場合、セキュリティ上のリスクが発生します。

各WEBサイトがFortiGateでどのカテゴリに分類されたかは下記を参照してください。

• http://fortiguard.com/webfilter

6 FortiGate 上でログを参照する方法

FortiGate からログを参照する方法を説明します。

#### 6-① FortiGate 上で FortiView のログを参照する場合

機器管理画面にログイン後、左側ペインにて「FortiView」にカーソルを合わせ、左クリックすると 「FortiView」メニューが展開されるので、確認したい項目「(例)アプリケーション」にカーソル を合わせて左クリックします。※該当ログを選択して、ダブルクリックすることで詳細情報が確認 できます。

(例) アプリケーション

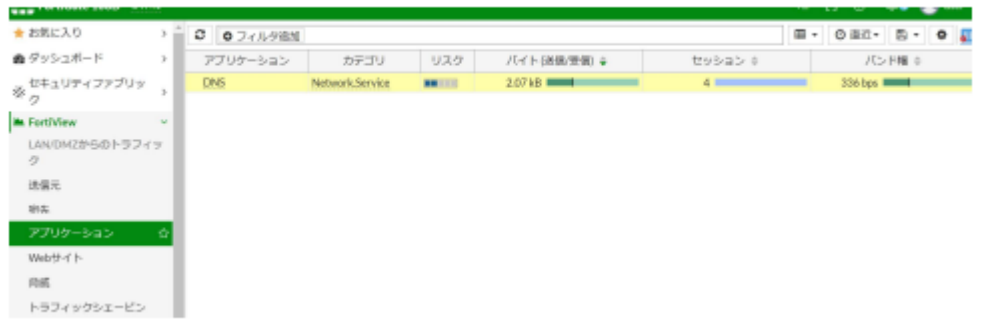

#### 6-② FortiGate 上でログ&レポートのログを参照する場合

機器管理画面にログイン後、左側ペインにて「ログ&レポート」にカーソルを合わせ、左クリック すると「ログ&レポート」メニューが展開されるので、確認したい項目「(例)ローカルトラフィッ ク」にカーソルを合わせて左クリックします。※該当ログを選択して、ダブルクリックすることで 詳細情報が確認できます。

(例) ローカルトラフィック

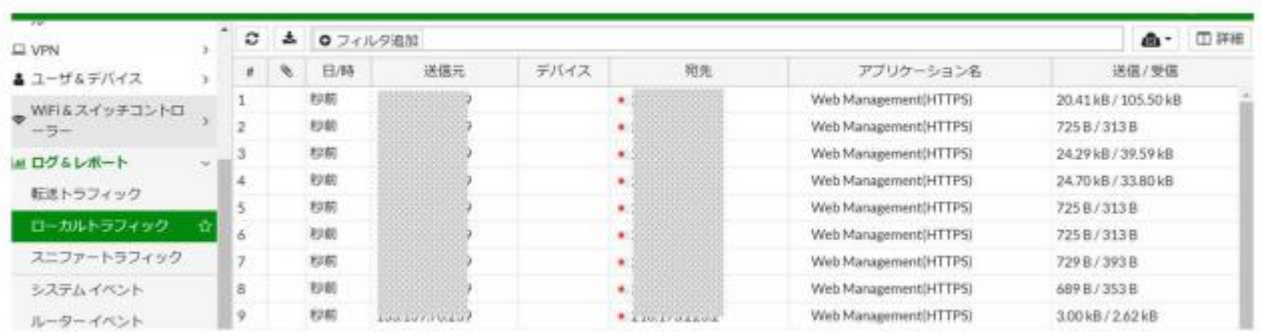

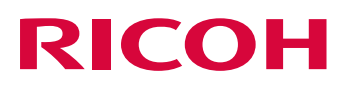

<補足>

尚、ログは「フィルタ追加」(赤枠箇所)から日時を設定することで確認したい日時分のログを確認する ことが可能です。

①「フィルタ追加」を左クリックし、リストから②「日/時」を選択し、開始日時を③カレンダー日付 選択、もしくは手動入力で指定し、終了日時を同様に④カレンダー日付選択、もしくは手動入力で指定 することで指定した間の日時分のログが確認できます。

注:終了日時はカーソルで選択した状態でカレンダー日付選択しないと開始日時も変更になってしまい ます。

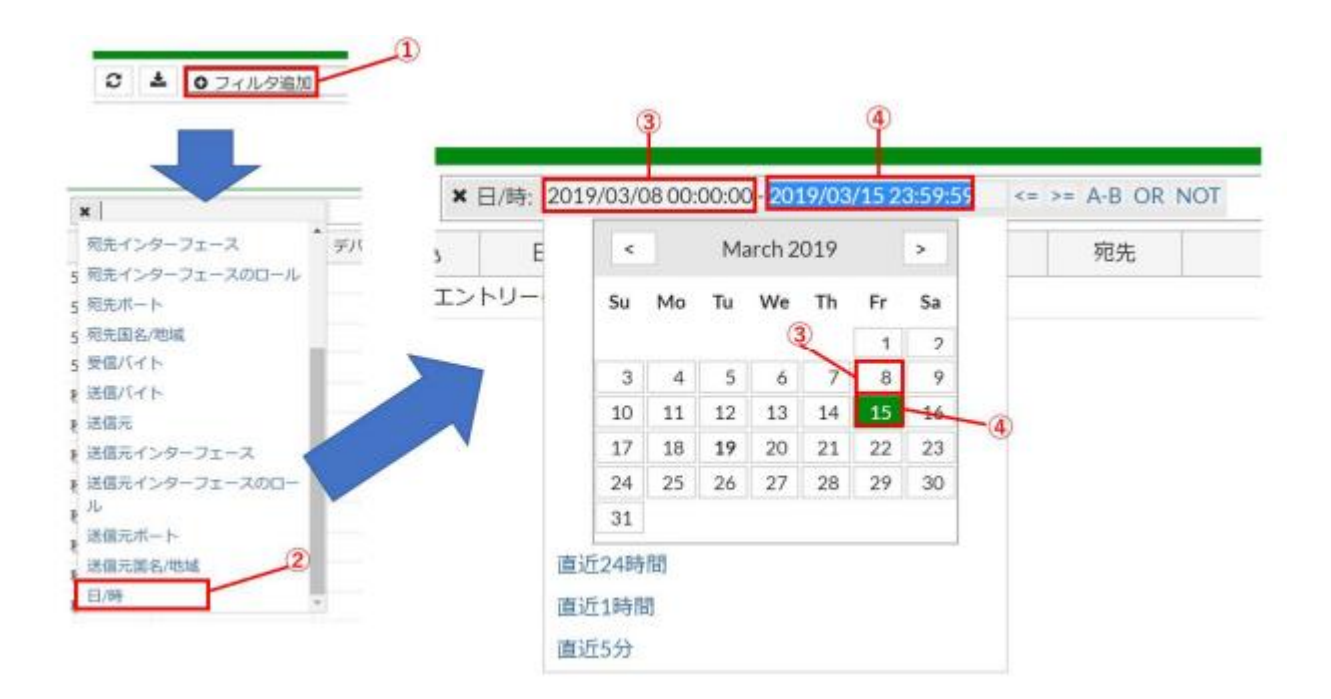

Fortinet®、FortiGate®、FortiCare®、FortiCloud、および FortiGuard® は Fortinet, Inc. の登録商 標です。その他記載されているフォーティネット製品はフォーティネットの商標です

Google および Google ChromeTM ブラウザは Google Inc.の商標です。

Mac OS は、米国および他の国々で登録された Apple Inc.の商標です。

Firefox、Thunderbird は Mozilla Foundation の商標です。

Java は、Oracle Corporation 及びその子会社、関連会社の米国及びその他の国における 登録商標です。

Microsoft、Windows、Windows 10、Internet Explorer、Windows Live、Excel および Outlook Express は、米国 Microsoft Corporation の米国及びその他の国における登録商標または商標です。

Microsoft Corporation のガイドラインに従って画面写真を使用しています。 その他の製品名、名称は各社の商標または登録商標です。